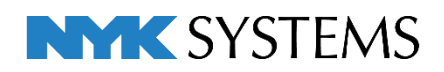

# IFCの読み込み・保存

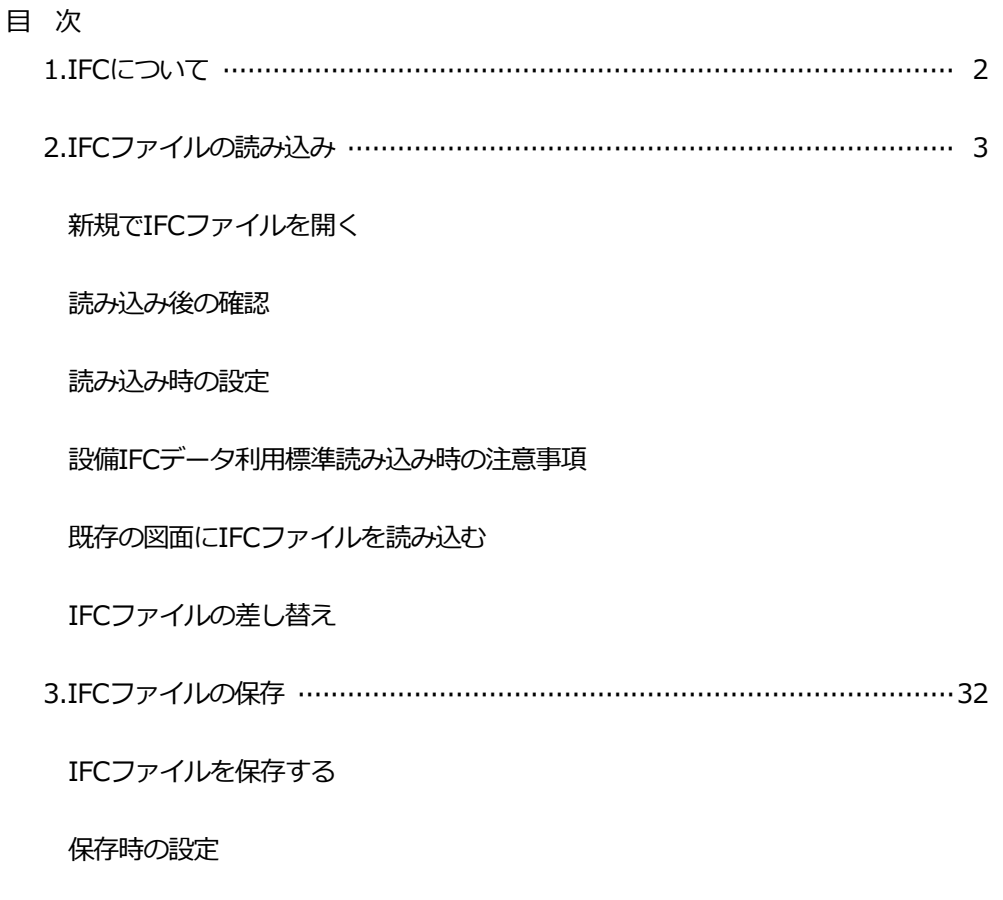

レブロから保存される内容

更新日:2022/12/12 Rebro2022 対応

## 1. IFC について

IFC とは(一社)buildingSMART Japan(旧:IAI 日本)によって策定された 3 次元モデルデータの標準規格です。

「**I**ndustry(建設業界)、**F**oundation(共有のプロジェクト・モデルの基礎)、**C**lasses(合意のもとに構築するための 共通な言語としてのクラス)」の略語です。

3D 対応の建築 CAD で保存された IFC は、形状だけではなく属性情報を持っています。これらの属性情報も読み込む ことで、建築 CAD で作図された梁、柱などをレブロで作図した梁、柱と同様に扱うことができます。 3D 建築モデルを読み込むことができると、納まり検討などレブロの活用の範囲が広がります。 レブロでは IFC2x3、IFC4.0 に対応しています。(\*.ifczip は、\*.ifc の圧縮形式ファイルです。)

#### **設備 IFC データ利用標準について**

設備 IFC データ利用標準\*1は、一般社団法人 buildingSMART Japan により策定された設備情報の交換フォーマット です。この仕様に対応している設備 CAD 間で「配管」「ダクト」「空調器具(制気口)」「電気」「機器」「建築(スリー ブ)」の部材を属性付きで受け渡しをすることができます。

\*1 レブロは Ver.2.0 まで対応しています。

※Rebro2021 で(一社)buildingSMART Japan(旧:IAI 日本)が定める IFC 検定(2021 年度)に合格しています。

#### **新規で IFC ファイルを開く**

[ホーム]タブ-[開く]をクリックします。 **1**

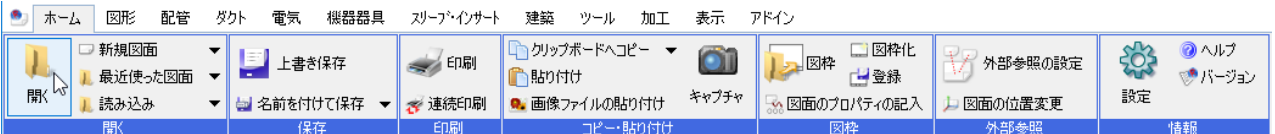

**2** IFC ファイルを選択し、[開く]をクリックします。

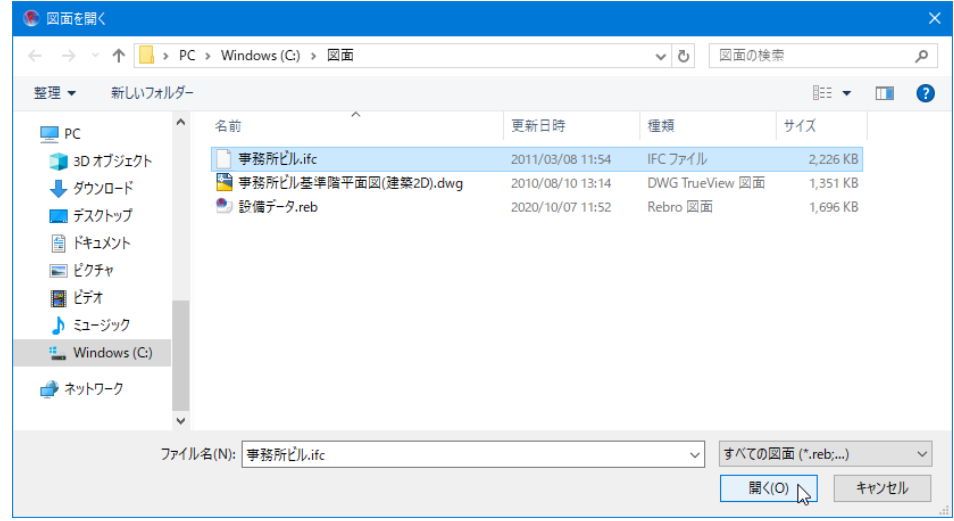

**3) [IFC 形式を開く]ダイアログが表示されます。ここでは以下のように設定し、[OK]をクリックします。** 

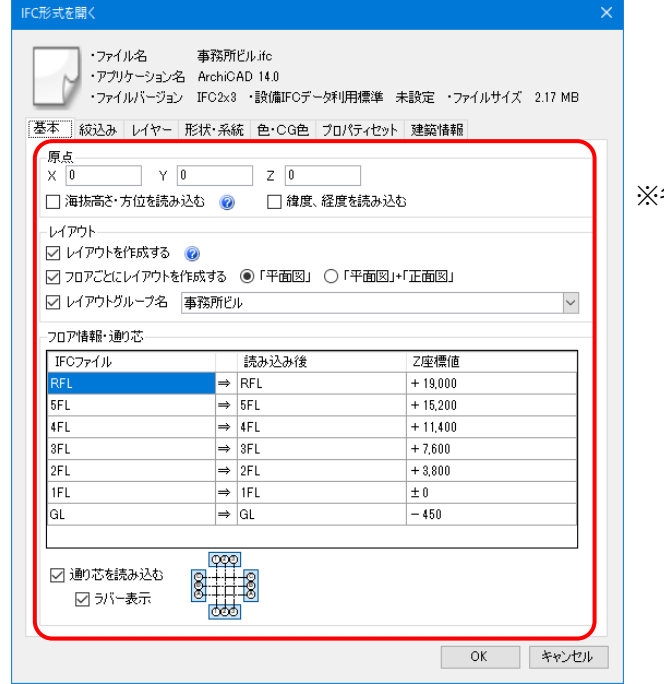

※各設定の詳細については p.8 を参照してください。

#### **4** IFCファイルが表示されます。

IFCファイルのフロアごとにレイアウトが作成されます。 また、IFCファイルに設定されている通り芯が読み込まれます。

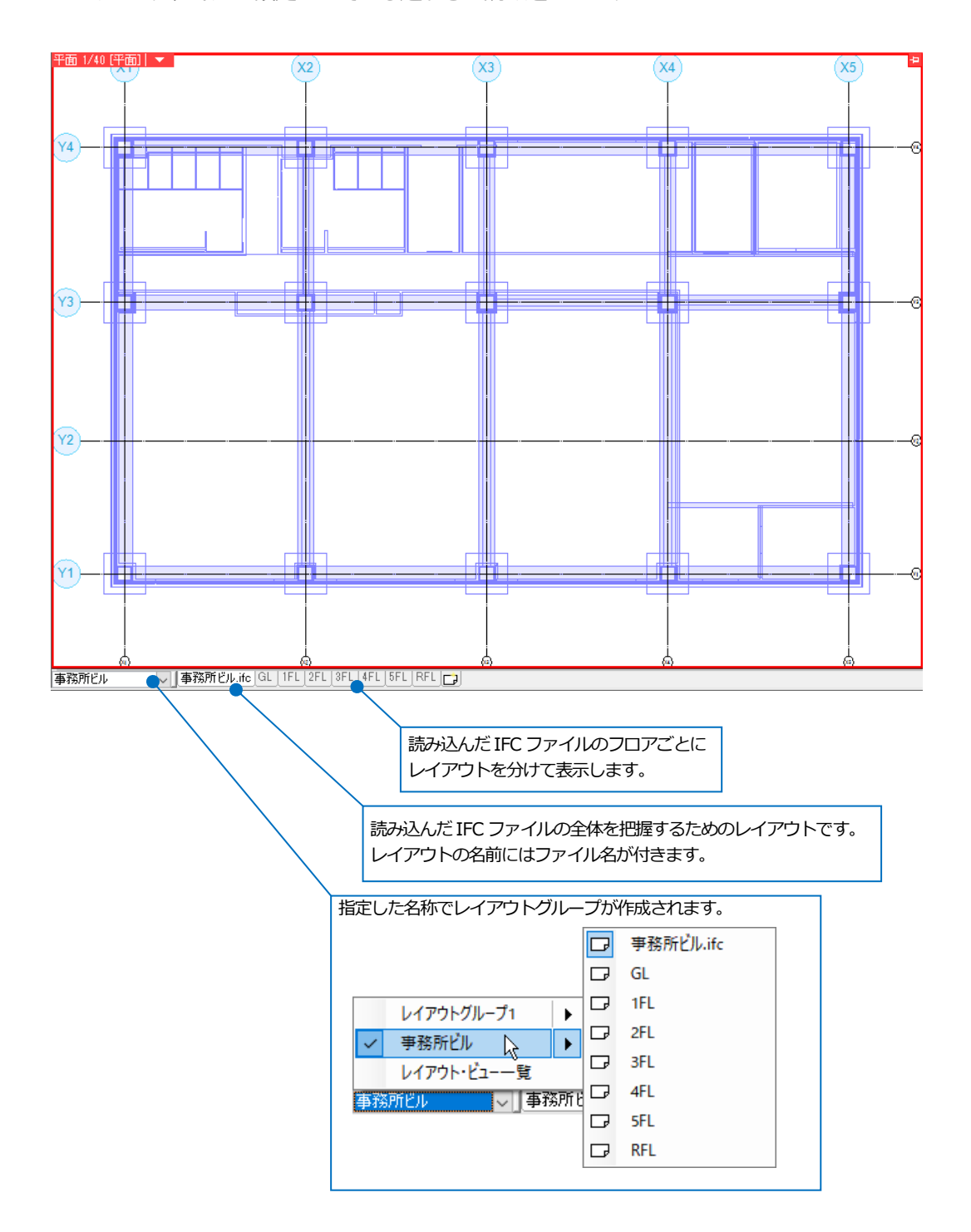

#### **読み込み後の確認**

#### **変換結果**

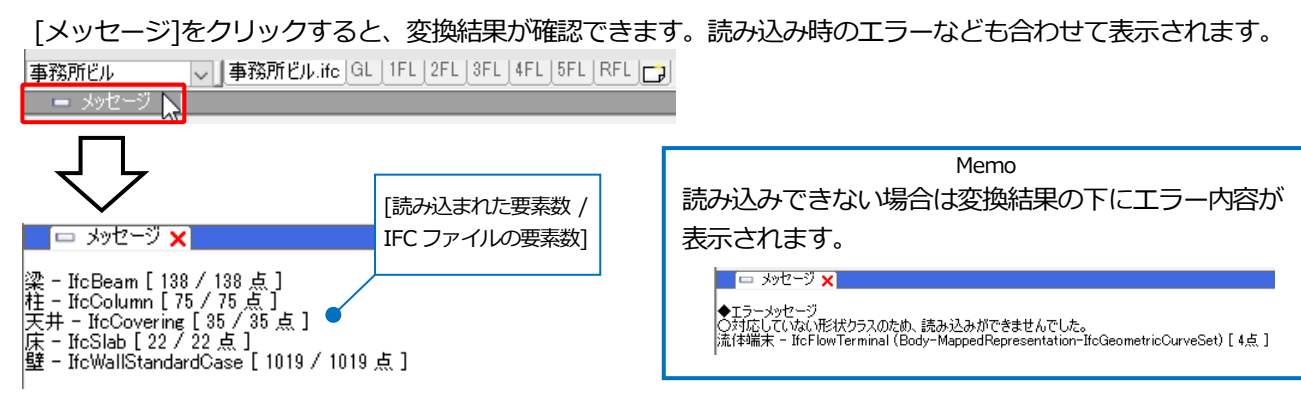

#### **フロアの設定**

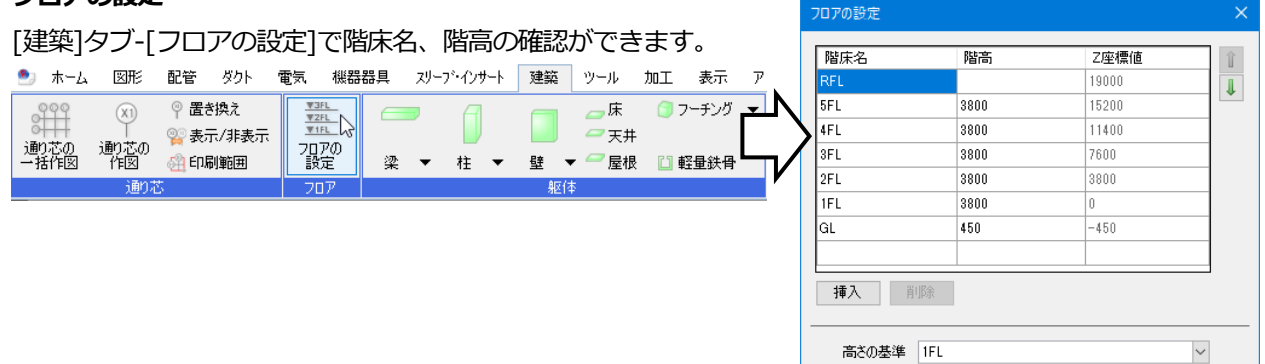

指定したフロアが Z=0 の高さになります。

OK | キャンセル |

フロアラインの作図 ■ 設定の読み込み・保存 →

#### **プロパティ**

 $\bullet$   $\varnothing$ プロパティでは読み込んだ要素の情報が確認できます。 日共通  $\lambda$ プロパティ 梁 300×800H 名称 注釈  $\overline{\boldsymbol{z}}$ レイヤー区分 独筑  $\frac{\mathbf{x}}{\mathbf{z}}$ 差米<br>事務所ビルifc レイヤーグループ  $\overline{\mathbf{a}}$ 殺點  $\ddot{\phantom{1}}$  $\overline{V1}$ 二梁 複写 n.  $\blacktriangleright$ 干涉検査 田 テザイン  $\circledast$ 回転 l. 田 カスタム 田 经番号 ś 拡大 □ サイズとルート  $\mathbf{A}$ 対称  $\ddot{\phantom{1}}$ 種類 H鋼梁 F ŧ 揃え  $\blacktriangleright$ H鋼サイズ 800X300X14X28 惢 削除 梁幅  $300 \text{ mm}$ 梁成 800 mm <u>yean</u> サイズ記入  $\vdash$  $\begin{array}{c}\n0 \text{ mm} \\
0 \\
\circ \\
0 \\
\circ\n\end{array}$ ……<br>梁成のずれ ن ا ¢П ą 材質記号 端部1の角度 ╨ 什上げ線 a 端部2の角度  $5FL$ 包絡 H k 天端高さ 3650 mm Ù 梁貫通の確認 ∣⊧ 梁下の高さ 2850 mm その他  $\ddot{\phantom{1}}$ 長さ 6450 mm ー<br>ウェブ厚t1 内 アラウンドビュー  $14 \text{ mm}$  $\vert \cdot$ <sub>フランジ厚t2</sub>  $28 \text{ mm}$ CGウィンドウ(視点指定) R 田 耐火被覆  $\boxed{0}$ プロパティ □ 表示<br>□ 書式付き文字列 ヴ  $\overline{\mathbf{x}}$ 選択の解除 □ IFC情報 要素クラス(IFC2x3)  $\frac{3D}{2R}$  - If cBeam 要素タイプ(IFC2x3) 要素クラス(IFC4.0) 梁 - IfcBeam 要素タイプ(IFC4.0) 名前  $G2$ 田 幾何情報

#### **レイヤー一覧**

[表示]タブ-[レイヤー一覧]では読み込んだ IFC のレイヤーが確認できます。

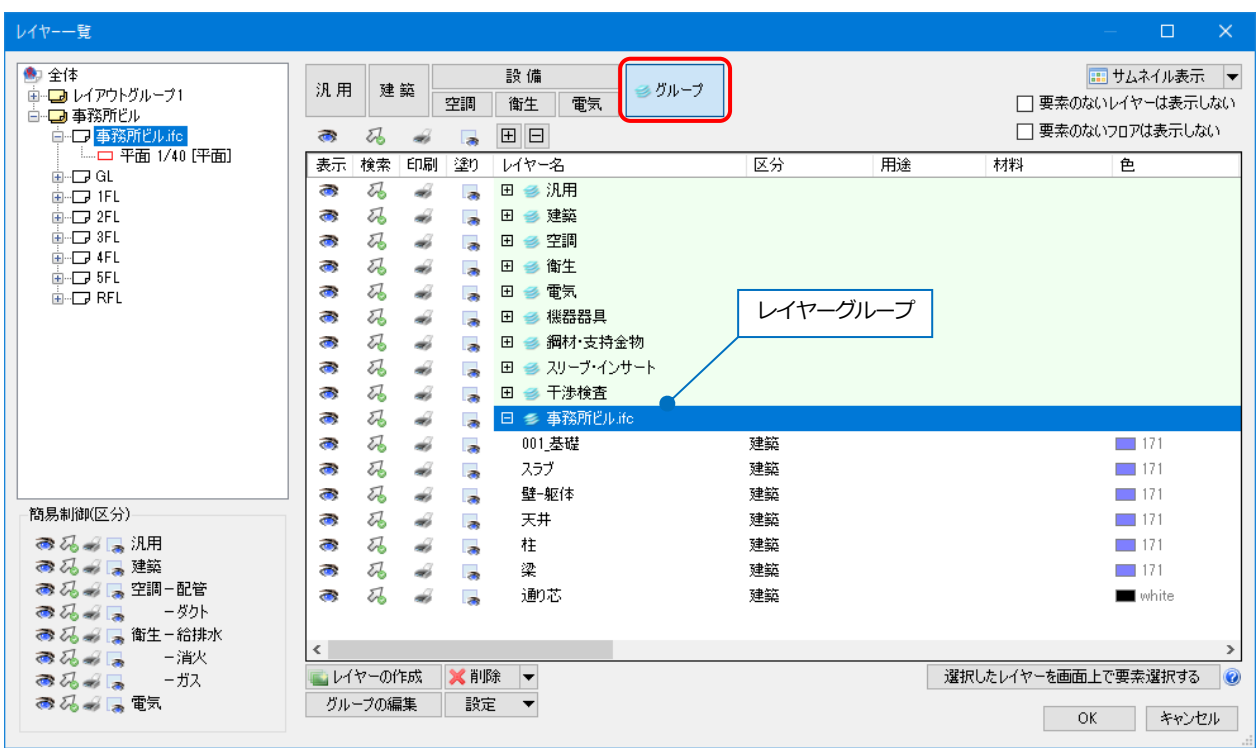

ファイル単位でレイヤーグループが作成されます。

1 つのレイヤーグループにまとめられた要素のうち、レブロの建築データに変換されたものは「建築」分類に、多角 形柱やポリメッシュなどの汎用図形として読み込まれたものは「汎用」分類に、それぞれファイル名でまとめて表示 されます。

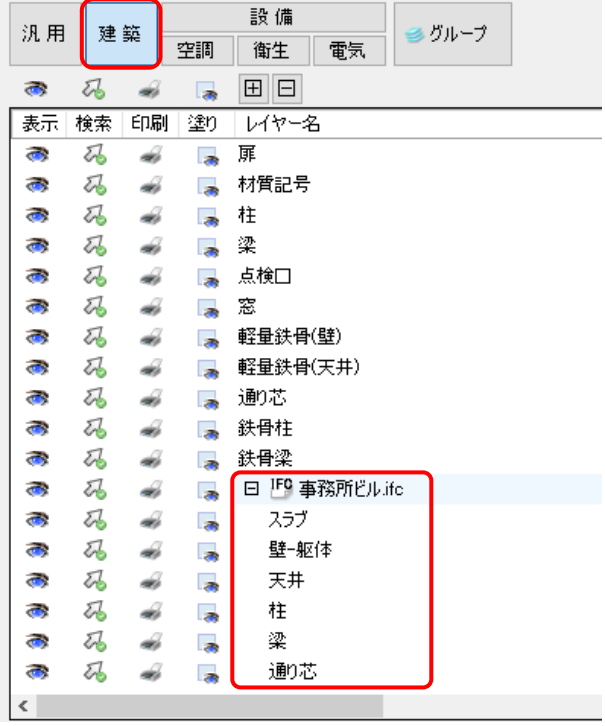

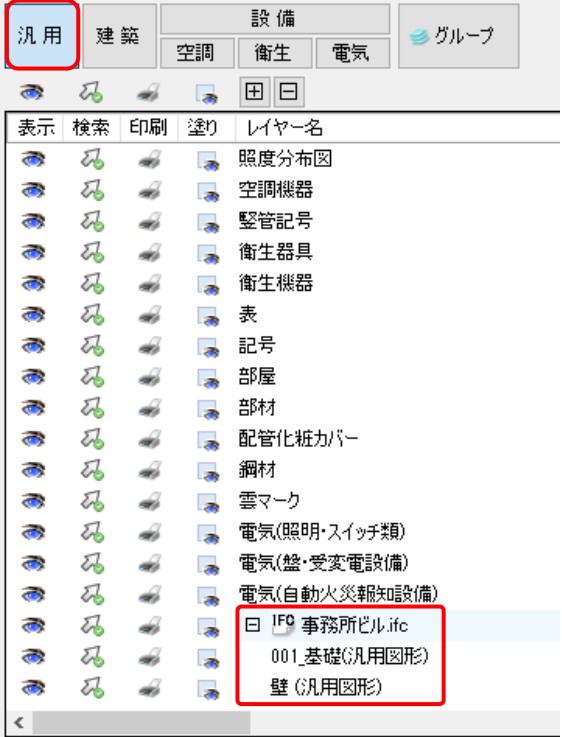

#### ● 補足説明

IFC ファイルから読み込んだ建築データはレブロの建築データと同様に扱うことができますが、レブロの建築要素 に置き換えられなかったものは[3D 図形]として扱います。スリーブの自動挿入や干渉検査を行うときは[その他 (3D 図形)]に、隠線処理を行うときは[3D 図形]にチェックを入れます。

#### ● ホーム 図形 配管 ダクト 電気 機器器具 スリープ・インサート 建築 ツール 加工 アドイン → スリーブの自動挿入 表示 ○図面全体を対象とする 基準フロアの設定 配管、ダクトより取得  $\overline{\mathcal{A}}$ 斜線  $\bar{\mathbf{v}}$ ▼ ◯ 図面全体を灯家と9る<br>■ ◯ ◯ カレントビューのみ対象とする → 開始する 高さピッチ 5mm  $\backsim$ 0  $L^{\circ}$ y  $\frac{1}{1}$  mm  $\vee$ 配管·ダ小 電気 0 ☑配管 ☑角处外 ☑円形処 ☑スパイラルダクト ▽梁 ボイド  $\sqrt{(t_1(t_2))}$  $\overline{\mathscr{A}}$   $\overline{\mathscr{H}}$ × ボイド  $\backsim$ ☑ 鉄骨梁 鉄骨スリーブ  $\overline{\sqrt{(\overline{u}^{\prime})}}$  $\overline{\phantom{0}}$ ▽ 鉄骨スリーブ ▽ 鉄骨スリーブ ☑壁 ボイド ▽ 箱入れ  $\sqrt{2}$   $\pi$  $\sqrt{\frac{1}{N+1}}$  $\overline{\phantom{0}}$ 刁床 示下 ▽ 箱入れ  $\sqrt{5}$  $\sqrt{1.5}$  $\checkmark$ ▽ 鋼材 鉄骨スリーブ ▽箱入れ ▽ 鉄骨スリーブ ▽ 鉄骨スリーブ  $\overline{\mathbf{v}}$ □ その他(3D図形)  $\boxed{\vee}$   $\frac{1}{N+1}$ ポイド ▽ 箱入れ  $\overline{\mathcal{N}}$   $\overline{\mathcal{N}}$  $\ddot{\phantom{0}}$ -IFCBeamの梁の種類 で使宜刈家に n 3 つい ついたい いっしん いっしん いっしん しょうこうしょう こうしょうかん しょうせい しょうせい しょうせい しょうせい しょうせい

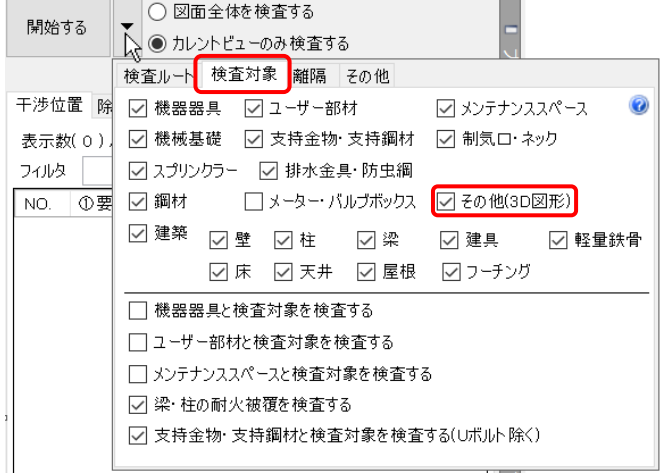

[スリーブ・インサート]タブ-[スリーブの自動挿入]

[ツール]タブ-[干渉検査] [ネアのコンプロコンプロンティング-[自動隠線]-[自動隠線の設定]

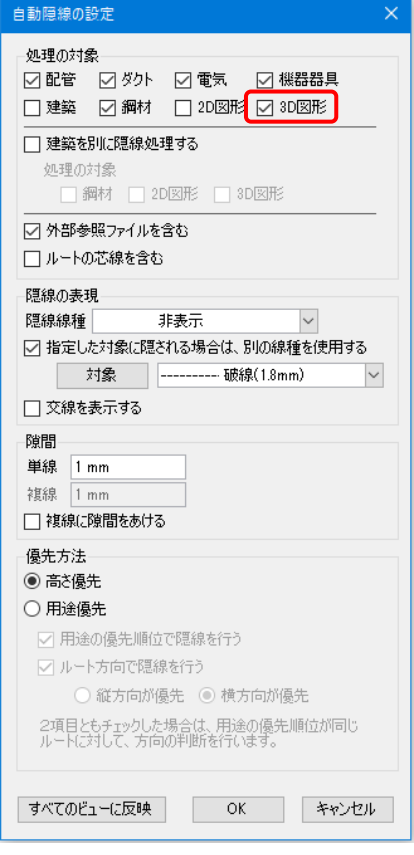

#### [表示]タブ-[手動隠線]

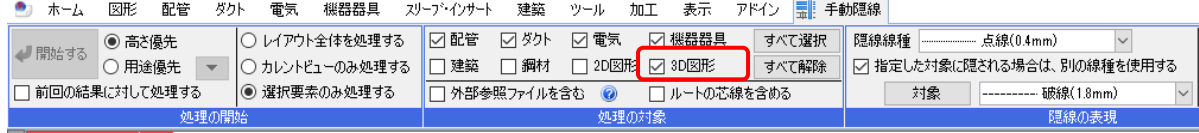

#### **読み込み時の設定**

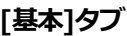

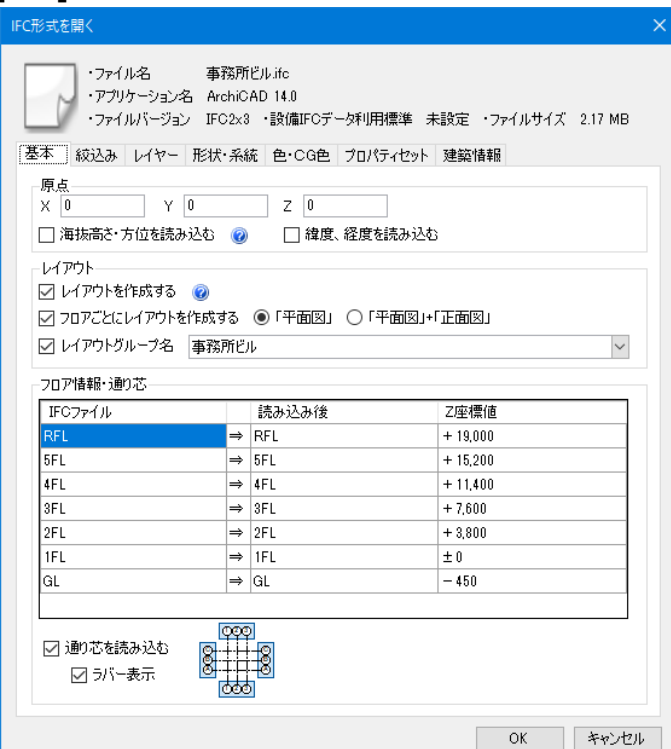

#### **◆原点**

読み込むファイルの原点位置を指定します。X=0、Y=0、Z=0 の場合、レブロの原点に合わせて読み込みます。数 値を入力して配置位置を変更することができます。

フロアごとに分割された IFC ファイルを重ねて読み込むような場合は、「Z」に階高分の数値を入力して高さを調整し ます。

#### **[海抜高さ・方位を読み込む]**

チェックを入れると、IFC ファイルで設定されている海抜高さ・方位を読み込みます。北方向を図面の上向きに合 わせ、海抜高さ分、基準点を移動して読み込みます。

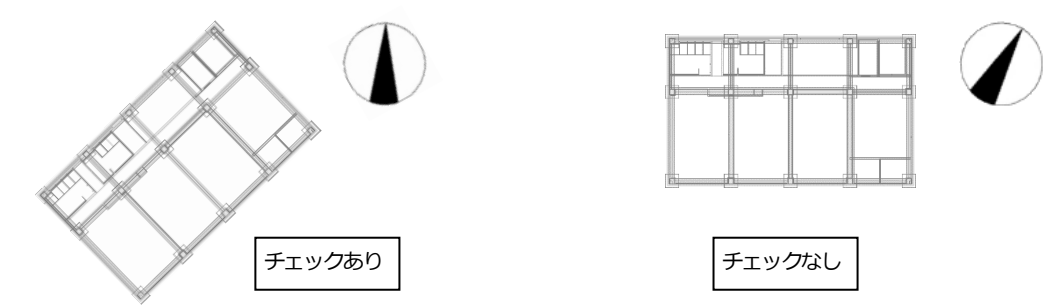

#### **[緯度、経度を読み込む]**

チェックを入れると、IFC ファイルに設定された緯度・経度の座標を足した数字が XYZ 座標値となります。 チェックを外すと緯度・経度の座標は無視されます。

IFC ファイルの[保存]では、レブロの XYZ 座標値のまま保存され、緯度・経度は出力されません。

#### **◆レイアウト**

#### **[レイアウトを作成する]**

チェックを入れると、すべての要素が表示されるレイ アウトを作成します。ファイル名がレイアウト名とし て設定されます。

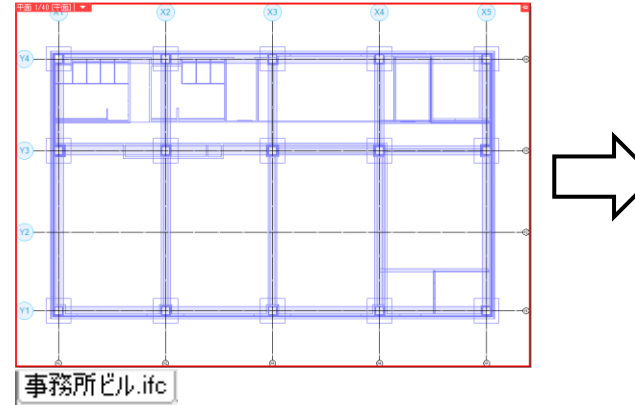

#### **TIME** Y3  $\sqrt{2}$  $\widehat{\mathsf{x}}$ 1  $\sqrt{m}$  $\sqrt{3}$  $\sqrt{x}$ -A  $(x_5)$ **D D R P D D P D P D P D P**

| 事務所ビルife | GL | 1FL | 2FL | 3FL | 4FL | 5FL | RFL | mai

|↓||事務所ビルifc GL | 1FL | 2FL | 3FL | 4FL | 5FL | RFL <mark>┌</mark> ] |

#### **[フロアごとにレイアウトを作成する]**

チェックを入れると、フロアごとにレイアウトを 作成します。

レイアウトに配置するビューは「平面図」または「平面図」+「正面図」のどちらかを選択します。

事務所ビル 

事務所ビル - - メッセージ

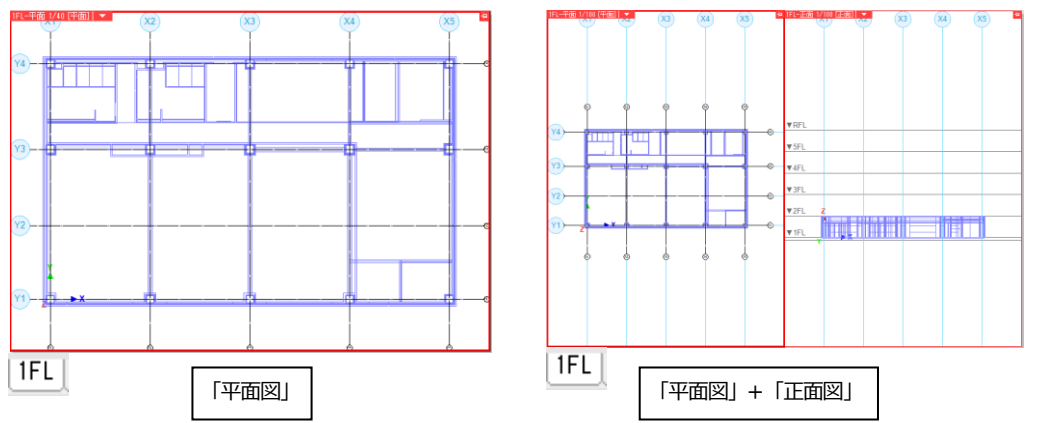

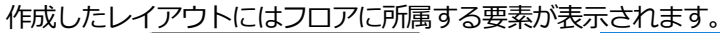

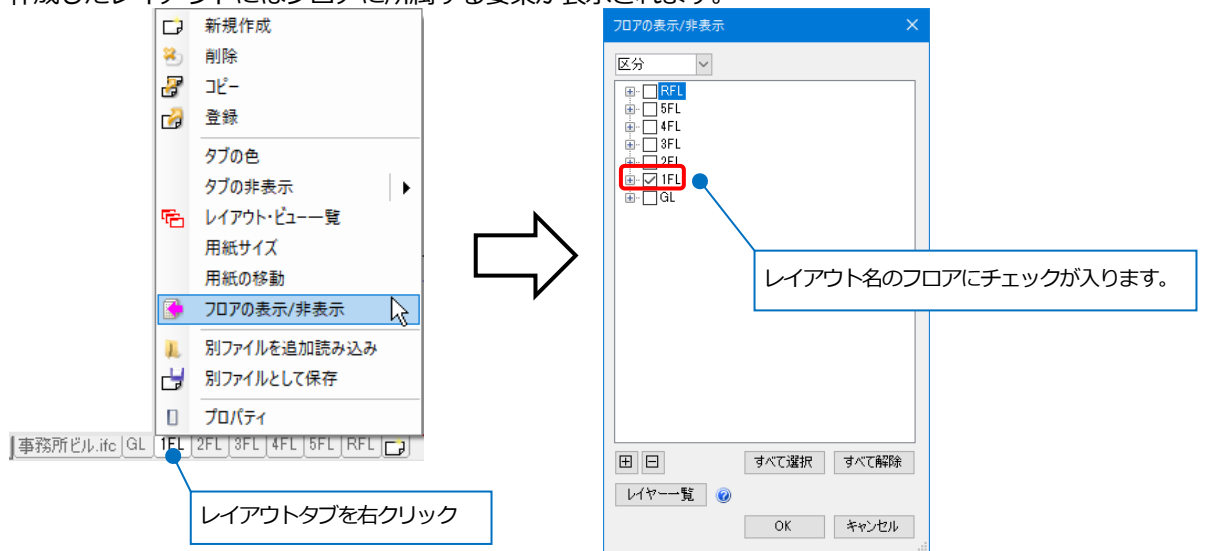

フロアごとに作成されたレイアウトには、部屋要素の他に、部屋情報(IfcSpace)が読み込まれます。 部屋情報は部屋名、部屋の外形が汎用図形に置き換えられて表示されます。

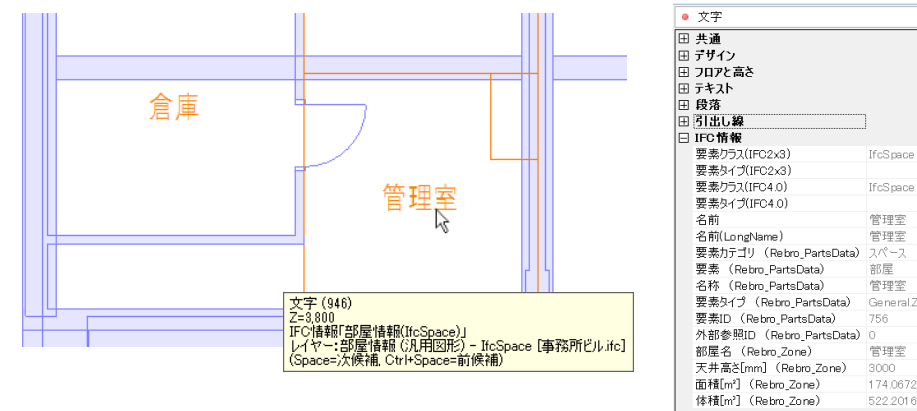

※図面上の要素として作図された汎用図形(2D 図形、寸法線、文字)の読み込みは未対応です。

#### **[レイアウトグループ名]**

|○ 事務所ビル.ife | GL | 1FL | 2FL | 3FL | 4FL | 5FL | RFL | ┌ ] | 事務所ビル チェックを入れると、読み込み先のレイアウトグループ を設定することができます。

チェックを外すと、カレントのレイアウトグループに読み込まれます。

#### **◆フロア情報・通り芯**

IFC ファイルに設定されたフロア、通り芯を読み込むことができます。フロア情報が一覧で表示され、原点(Z)の移動 や、海抜高さを反映した読み込み後の階高を表示します。

#### **[通り芯を読み込む]**

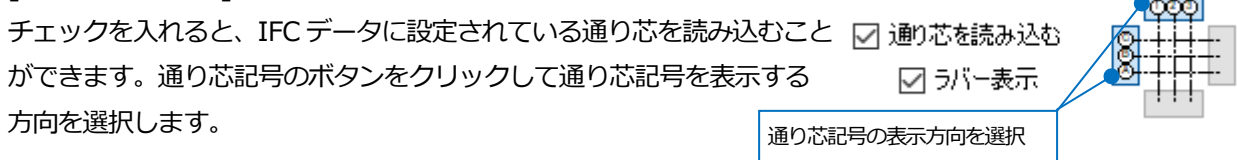

[フロアごとにレイアウトを作成する]にチェックを入れている場合、各フロアに設定されている通り芯を表示 します。  $X1$ 

同名の通り芯が存在する場合、名前の 末尾にインデックスを付けて読み込み ます。

 $=$   $\sqrt{2}$ ○同名の通り芯情報が存在したため、名前を変更しました。  $\therefore$  X1  $\Rightarrow$  X1(1)<br> $\therefore$  X2  $\Rightarrow$  X2(1)

# $\overline{X}1(1)$

过后

#### **[ラバー表示]** IFL-平面 1/40 [平面] | ▼  $\chi_2$ チェックを入れると、通り芯ラバーが表示されます。  $\overline{\mathbf{x}}$  $(4)14$ 通り芯 ラバー表示の通り芯(印刷されません)

#### **[絞込み]タブ**

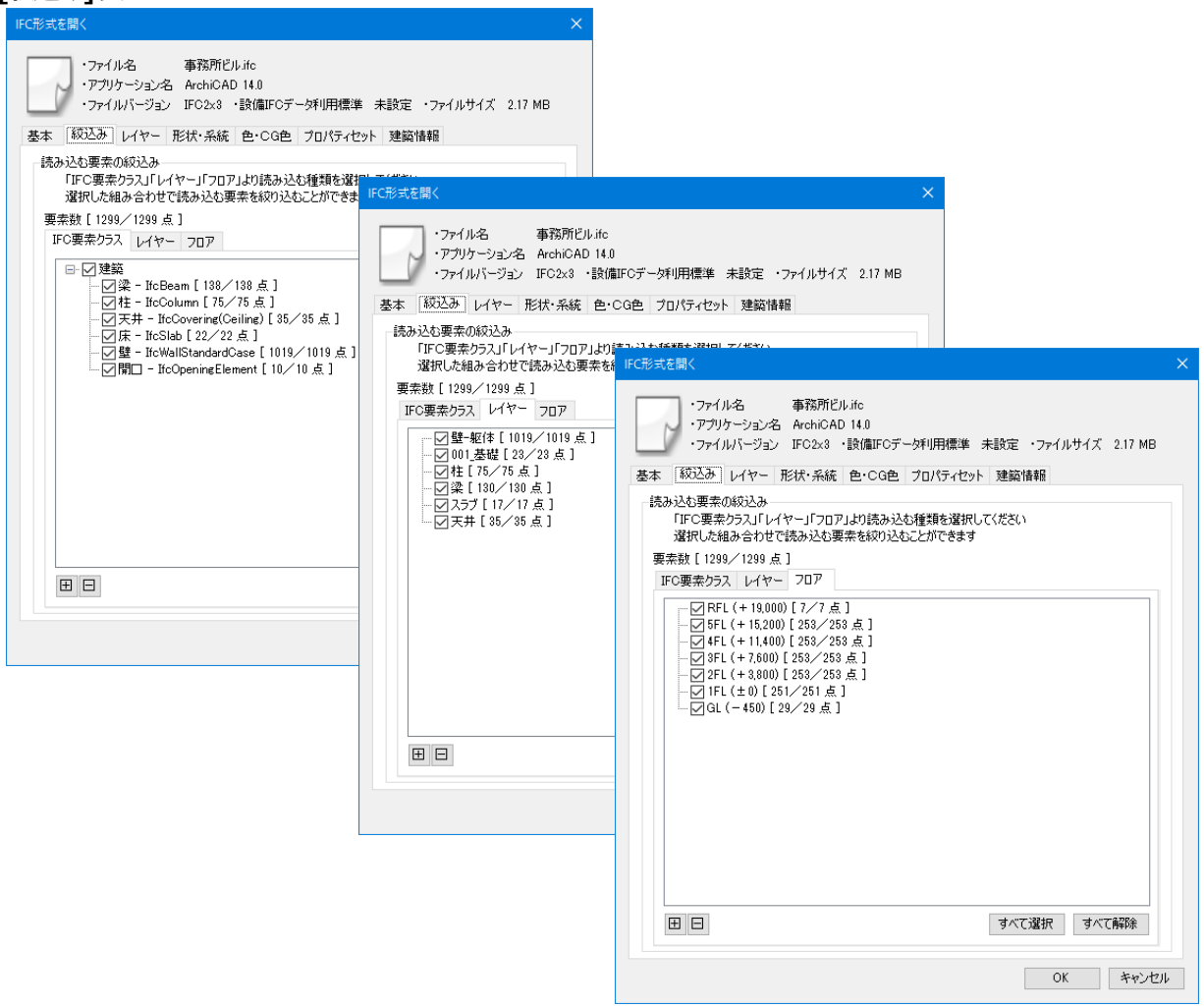

#### **◆読み込む要素の絞込み**

チェックを入れた組み合わせで読み込む要素を絞り込むことができます。

#### **[IFC 要素クラス]**

チェックを入れた IFC の要素クラスを読み込みます。

#### **[レイヤー]**

チェックを入れたレイヤーを読み込みます。

#### **[フロア]**

チェックを入れたフロアの要素を読み込みます。 フロア情報は全フロア分読み込みます。

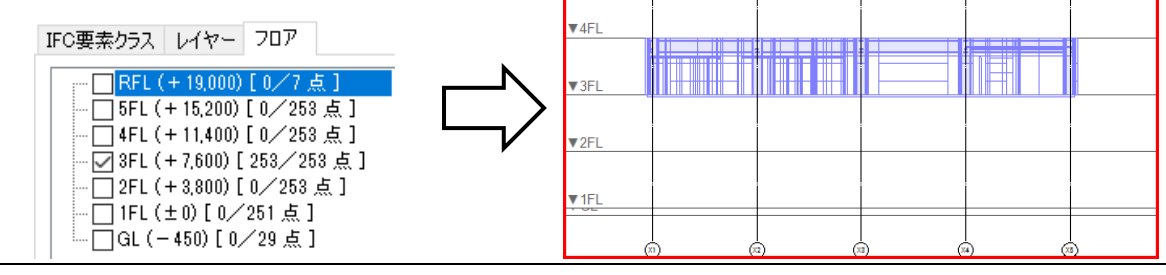

**VRFL** 

 $\overline{\triangledown}$  5FL

 $(x)$ 

 $(x_3)$ 

 $(x_4)$ 

 $(x<sub>5</sub>)$ 

#### ● 補足説明

[IFC 要素クラス]の[部屋情報-IfcSpace]にチェックを入れた場合、部屋情報(IfcSpace)をレブロの部屋として読み 込むことができます。

[ゾーン-IfcZone]にチェックを入れた場合、関連付けされた部屋情報(IfcSpace)ごとにレブロのゾーンとして読み

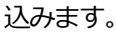

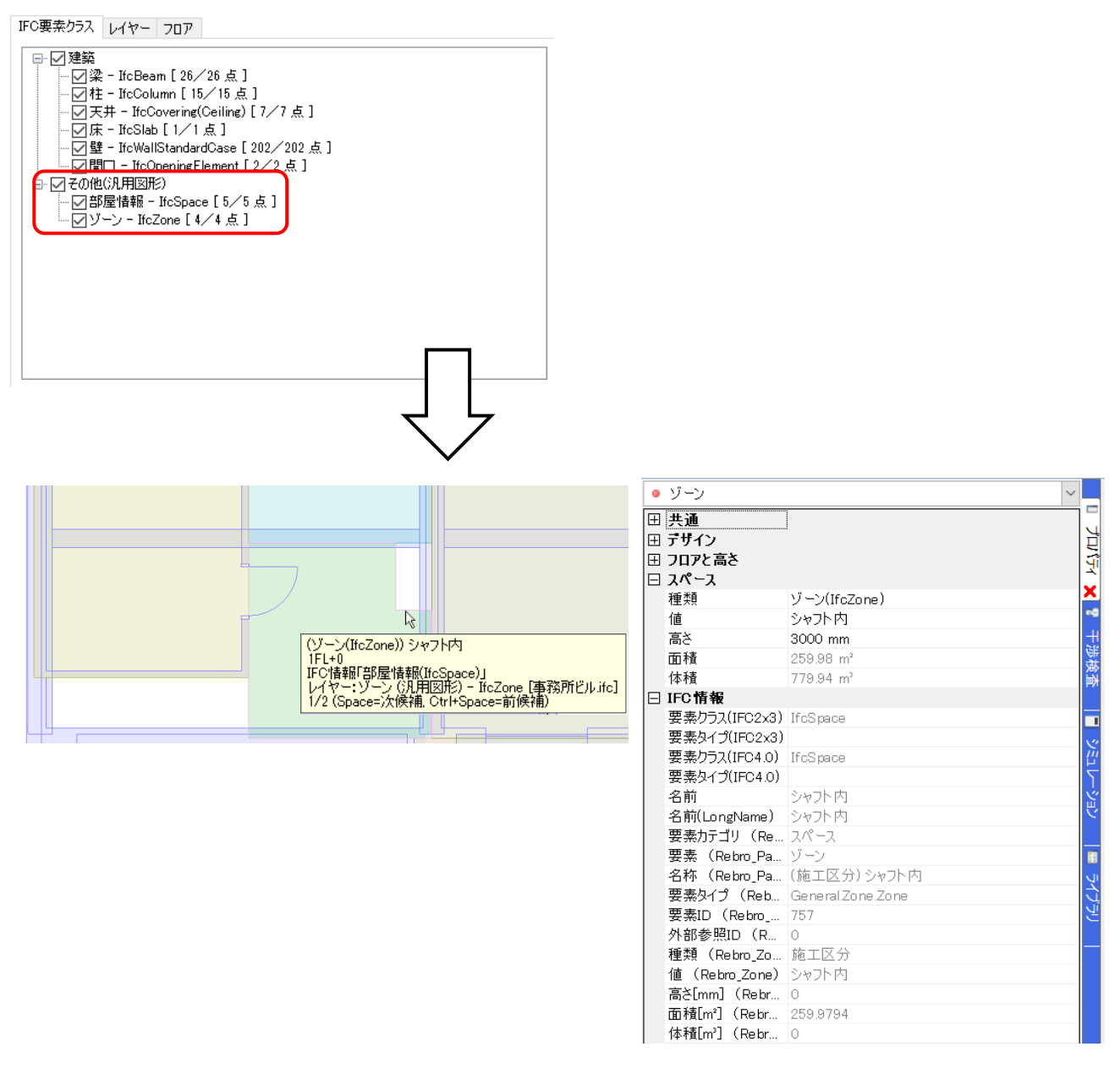

#### **[レイヤー]タブ**

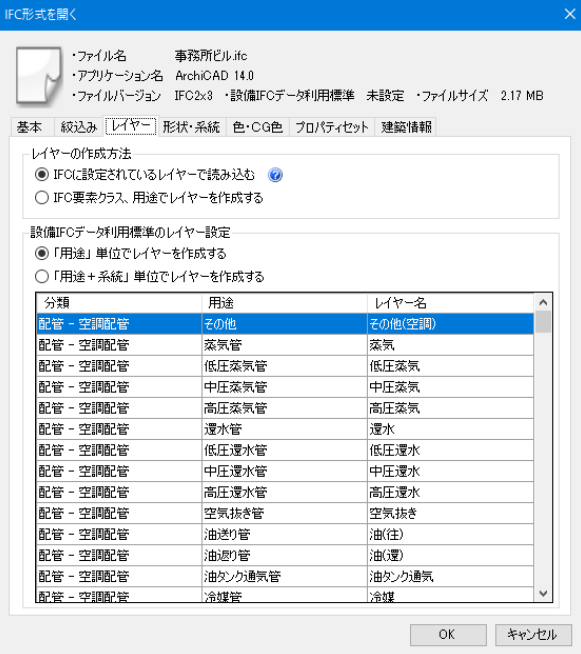

#### **◆レイヤーの作成方法**

#### **「IFC に設定されているレイヤーで読み込む」**

IFC に保存されているレイヤーで読み込みます。 IFC にレイヤーが保存されていない場合、「IFC 要 素クラス、用途でレイヤーを作成する」と同じ動き になります。

#### **「IFC 要素クラス、用途でレイヤーを作成する」**

梁(IfcBeam)、柱(IfcColumn)など IFC の要 素クラスでレイヤーを作成します。 読み込む IFC ファイルが設備 IFC データ利用標準 に準拠していた場合、給水、雑排水などの用途名 でレイヤーを作成します。

#### **◆設備 IFC データ利用標準のレイヤー設定**

**「「用途」単位でレイヤーを作成する」**

用途ごとにレイヤーを分けて作成します。

#### **「「用途+系統」単位でレイヤーを作成する」**

同じ用途でも系統ごとに分けて末尾に[0001][0002]~を付けた レイヤーを作成します。

ダイアログ上のリストで作成するレイヤー名が変更できます。 ただし、「\」は半角スペースに置き換えます。

#### IFC要素クラス レイヤー フロア

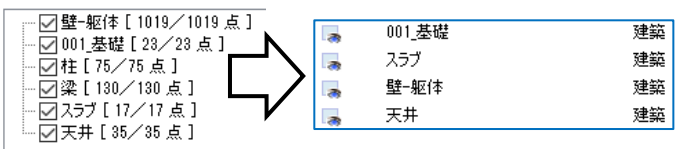

#### 「IFC要素クラス」レイヤー フロア

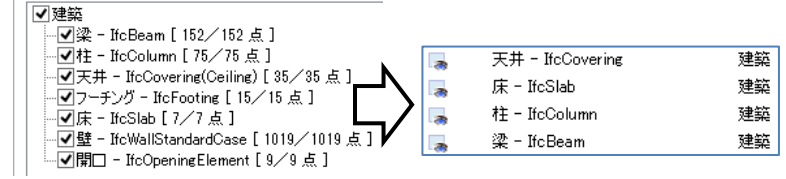

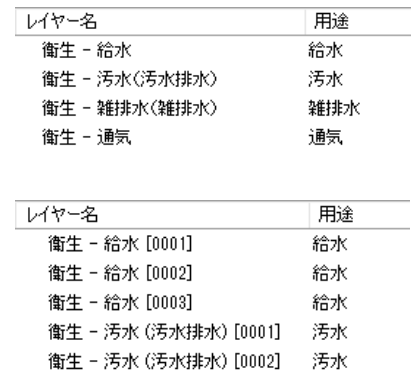

衛生 - 汚水 (汚水排水) [0003] 汚水

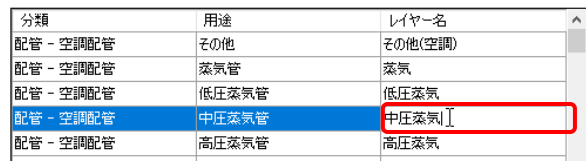

#### **[形状・系統]タブ**

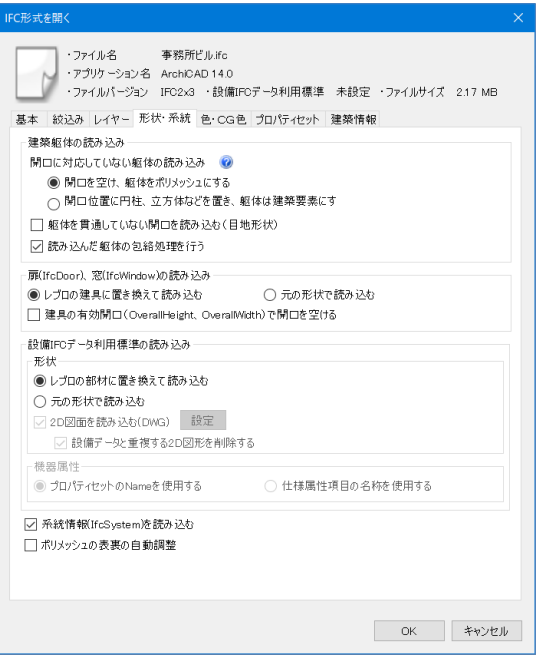

#### **◆開口に対応していない躯体の読み込み**

柱、梁、フーチング、円弧壁、傾斜をつけた壁など、レブロの躯体として開口 を開けられない躯体に対して開口を開ける場合の読み込み方法を選択します。

#### **「開口を空け、躯体をポリメッシュにする」**

要素の形状を優先し、開口が開いたポリメッシュとして読み込みます。

#### **「開口位置に円柱、立方体などを置き、躯体は建築要素にする」**

要素の属性を優先し、躯体は建築要素として読み込まれ、開口部分には 3D 図形が配置されます。 3D 図形

#### **[躯体を貫通していない開口を読み込む(目地形状)]**

チェックを入れると、表現を優先し、目地形状など躯体を貫通していない開口要素(IfcOpeningElement) を読み込みます。

チェックを外すと、貫通していない開口要素を読み込まず、データ容量を軽減します。

#### **◆建築躯体の包絡**

#### **[読み込んだ躯体の包絡処理を行う]**

チェックを入れると、読み込んだ柱、梁、壁に対して[自動包絡]と同じ包絡処理が行 われます。

汎用図形の多角形柱やポリメッシュは包絡されません。

[建築]タブ-[自動包絡(要素指定)]で、読み込み後に包絡処理を行うこともできます。

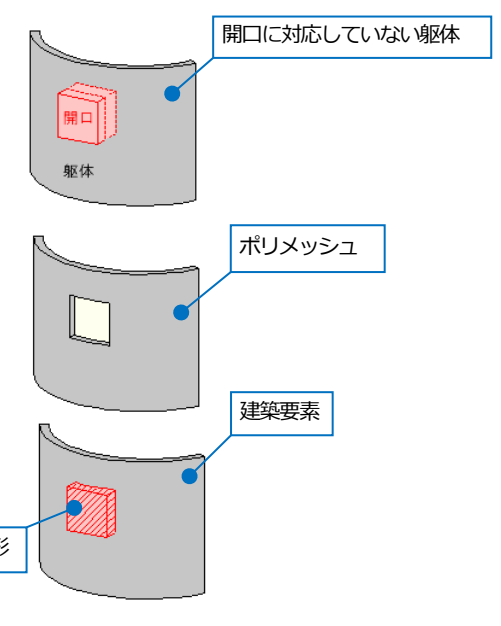

チェックあり

チェックなし

#### **◆扉(IfcDoor)、窓(IfcWindow)の読み込み**

#### **「レブロの建具に置き換えて読み込む」**

要素の属性を優先し、レブロの建築要素として読み込みます。扉、窓としてひと つの要素にまとめられるため、容量が小さくなります。

#### **「元の形状で読み込む」**

要素の形状を優先し、元の形状をユーザー部材に置き換えて読み込みます。

#### **[建具の有効開口(OverallHeight、OverallWidth)で開口を空ける]**

チェックを入れると、建具に設定された「OverallHeight」を高さ、「OverallWidth」を幅として開口を空けます。 チェックを外す、もしくは建具にパラメータが設定されていない場合、開口要素(IfcOpeningElement)に 設定されたサイズで開口を空けます。

CG の扉、窓のレイヤーには透明度(50%)が設定され、半透明で表示します。

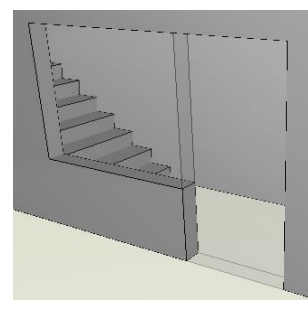

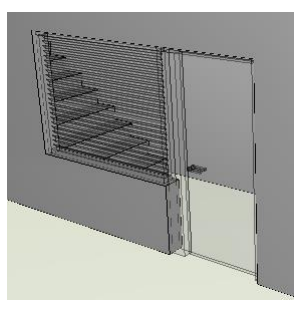

## **◆設備 IFC データ利用標準の読み込み**

**「レブロの部材に置き換えて読み込む」**

配管・ダクト・制気口・電気・機器をレブロの 部材として属性付きで読み込みます。

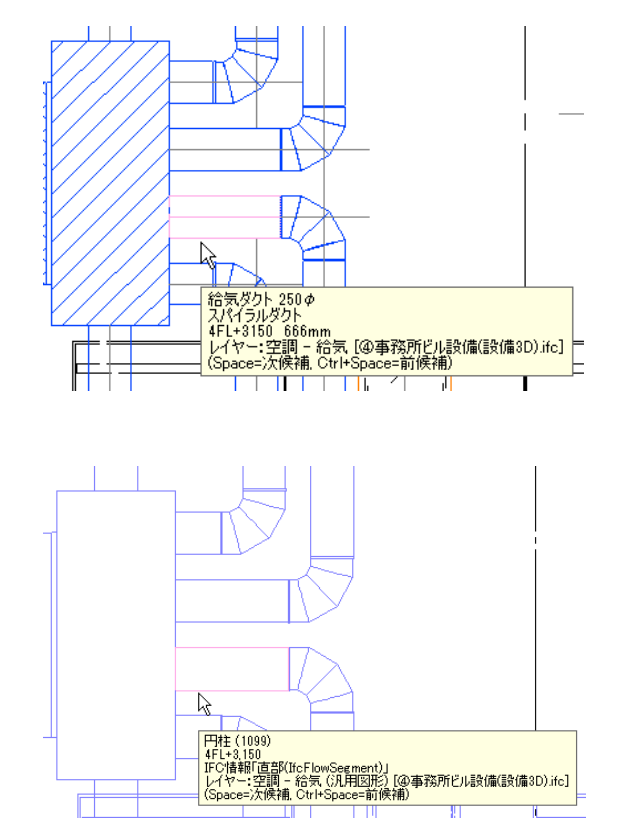

#### **「元の形状で読み込む」**

配管・ダクト・制気口・電気・機器を 3D 汎用図形 やユーザー部材に置き換えて元の形状で読み込みま す。部材としての属性はありません。

#### **[2D 図面を読み込む(DWG)]**

チェックを入れると、IFC/IFCZIP ファイルと同じフォルダにある 同名の DWG ファイル(\*.dwg)も読み込みます。 同じフォルダに同名の DWG ファイルがない場合は無効になります。 [設定]から読み込む DWG ファイルの設定を行います。

#### **[設備データと重複する 2D 図形を削除する]**

チェックを入れると、設備データと重複する DWG ファイルの 2D 図形データを削除して読み込みます。 チェックは以下の場合には機能しません。

- ・[IFC ファイル形式として保存]などで IFC ファイルと同時に出力
- した DWG ファイルとは別の DWG ファイルを読み込んだ場合
- ・[元の形状で読み込む]を選択した場合

#### **[機器属性]**

設備 IFC データ利用標準が Ver.2.0 以降の場合のみ有効です。

#### **「プロパティセットの Name を使用する」**

読み込んだ部材のプロパティ項目[部材情報]の項目名にプロパティセットの Name を使用します。

#### **「仕様属性項目の名称を使用する」**

読み込んだ部材のプロパティ項目[部材情報]の項目名に Stem 仕様属性項目の名称を使用します。

#### **[系統情報(IfcSystem)を読み込む]**

チェックを入れると、IFC に保存されている系統情報(IfcSystem)を読み込みます。 IfcRelAssignsToGroup ごとに分類を分けて、[系統管理]パネルに手動設定として追加されます。

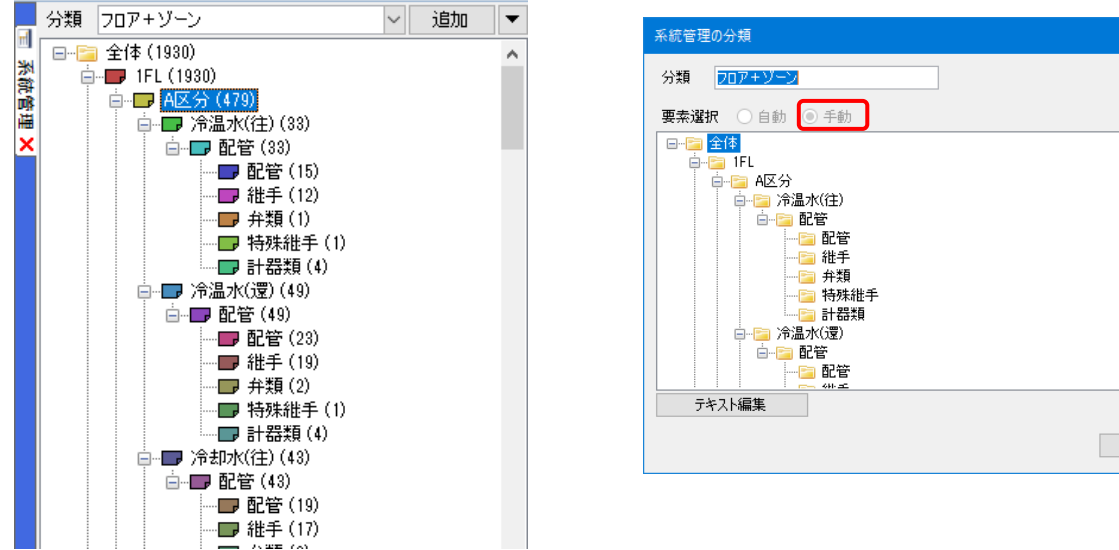

#### **[ポリメッシュの表裏の自動調整]**

チェックを入れると、ポリメッシュの表裏を自動調整して読み込みます。

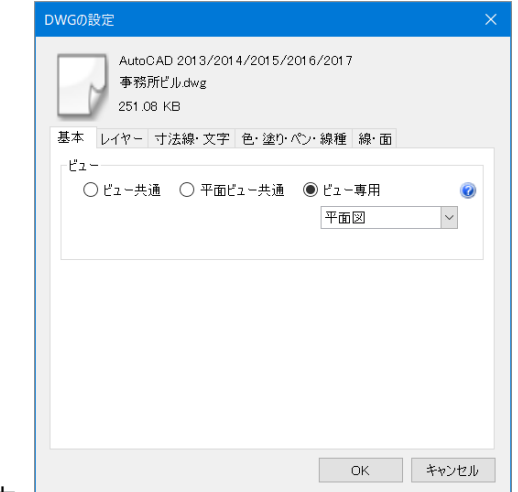

へ フォルタ 追加 変更 削除

 $\mathbb{I}$ 

OK | キャンセル

#### **[色・CG 色]タブ**

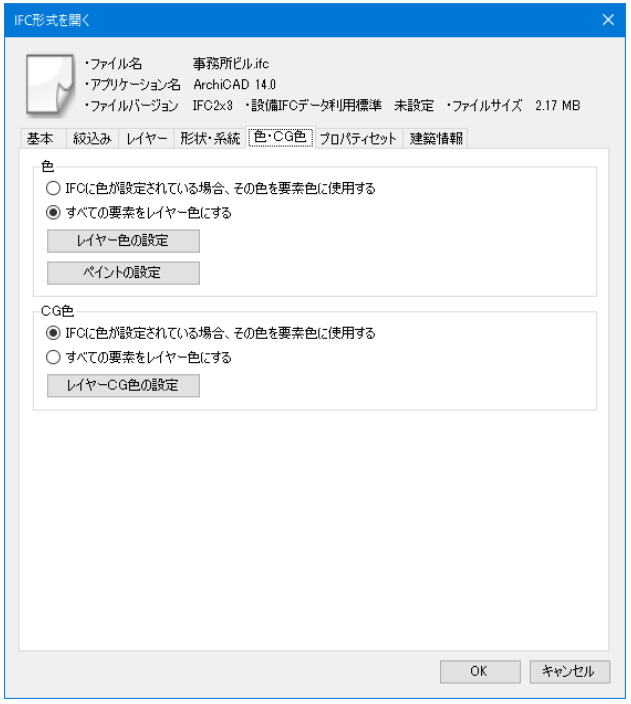

IFC に設定された色を使用するか、レイヤー色に置き換えるか選択することができます。 レイヤー色は図面上の色と CG 色を別に指定することができます。

#### **◆色**

#### **「IFC に色が設定されている場合、その色を要素色に使用する」**

IFC データの要素に設定されている色で読み込みます。

#### **「すべての要素をレイヤー色にする」**

要素をレイヤー色に置き換えて読み込みます。

#### **[レイヤー色の設定]**

「すべての要素をレイヤー色にする」を選択した場合のレイヤー色を設定します。 [レイヤー]タブで「IFC 要素クラス、用途でレイヤーを作成する」を選択した場合 は、躯体の種別ごとにレイヤー色を設定することができます。

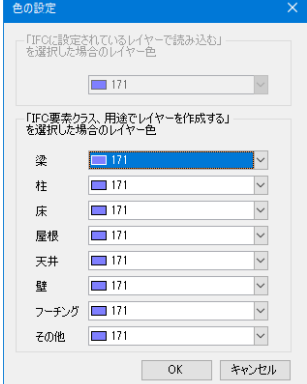

#### **[ペイントの設定]**

半透明のペイントを設定して読み込む IFC 要素クラスを 選択します。 出荷値では梁(IfcBeam)、柱(IfcColumn)、 フーチング(IfcFooting)、スリーブ (IfcBuildingElementProxy(ProvisionForVoid)) に設定されています。

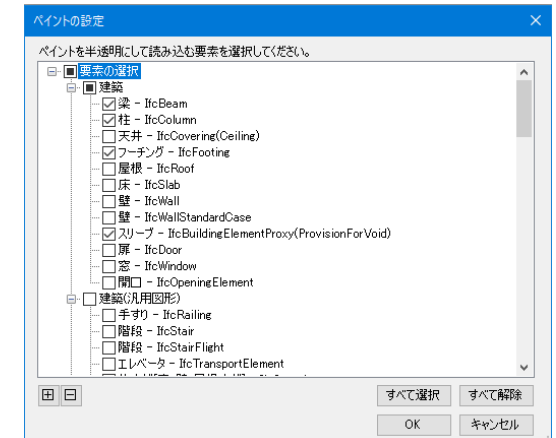

#### **◆CG 色**

#### **「IFC に色が設定されている場合、その色を要素色に使用する」**

IFC データの要素に設定されている色を CG 色に設定して読み込みます。

#### **「すべての要素をレイヤー色にする」**

要素をレイヤーCG 色に置き換えて読み込みます。

#### **[レイヤーCG 色の設定]**

「すべての要素をレイヤー色にする」を選択した場合のレイヤーCG 色を 設定します。

[レイヤー]タブで「IFC 要素クラス、用途でレイヤーを作成する」を選択 した場合は、躯体の種別ごとにレイヤーCG 色を設定することができます。

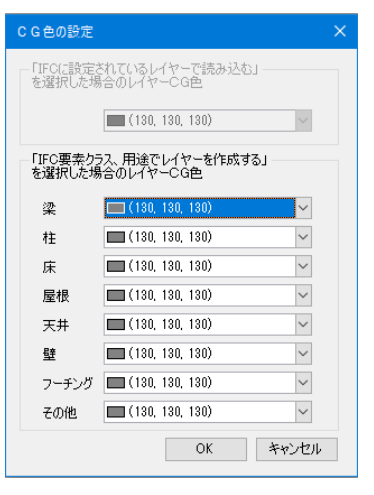

#### **[プロパティセット]タブ**

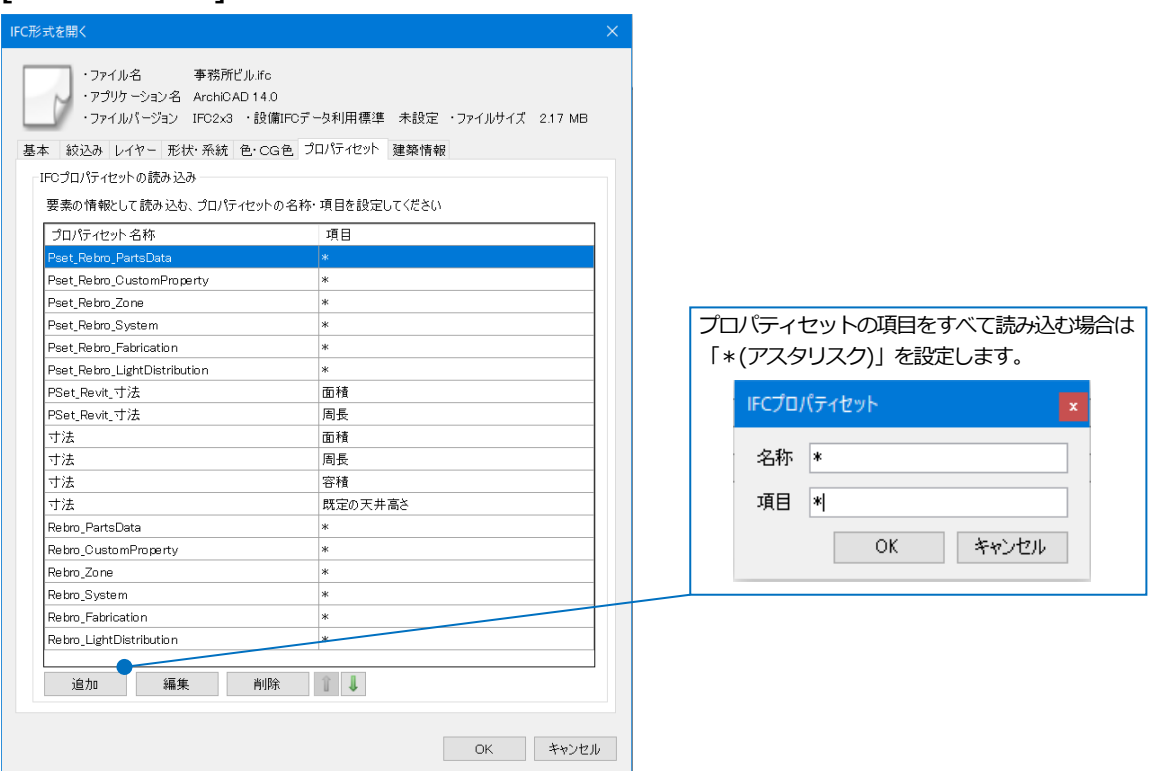

#### **◆IFC プロパティセットの読み込み**

IFC データに設定されている要素のプロパティセットで読み込む項目を設定します。 読み込んだプロパティセットの情報は、要素のプロパティに表示します。

汎用図形として読み込まれた要素にも 表示します。

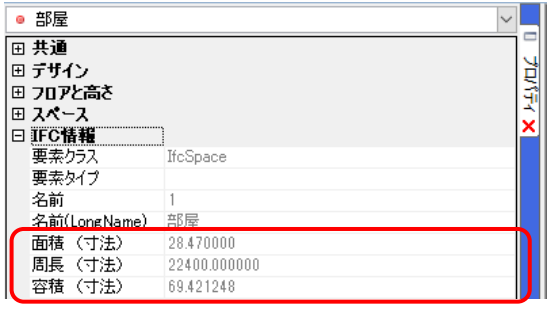

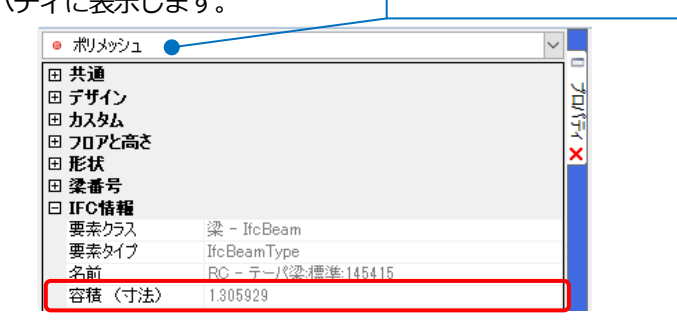

[プロパティセット]タブ、[建築情報]タブ(p.20- 21)の内容は[設定]-[一般]タブ-[他形式ファイ ル]-[IFC の設定]の[読み込み時の設定]をクリッ クし、[IFC プロパティセットの読み込み][耐火 構造-壁、床の設定][防火区画-壁、床の設定][壁 の材質の設定][床の材質の設定]からも設定でき ます。

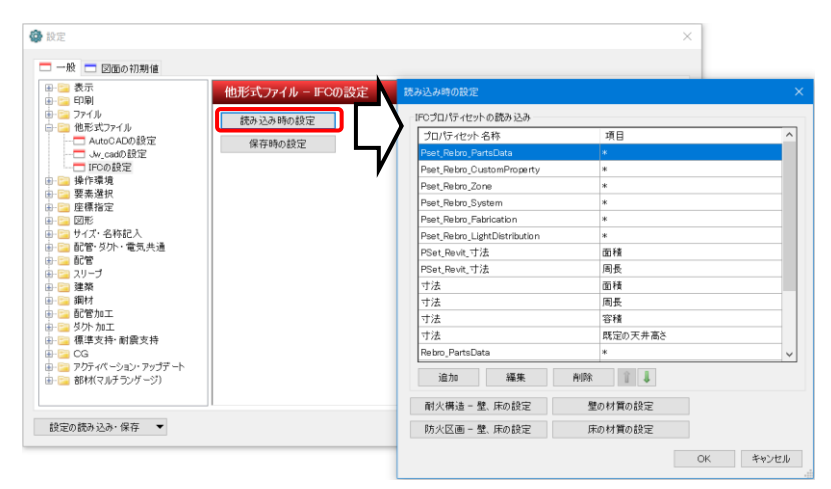

#### **[建築情報]タブ**

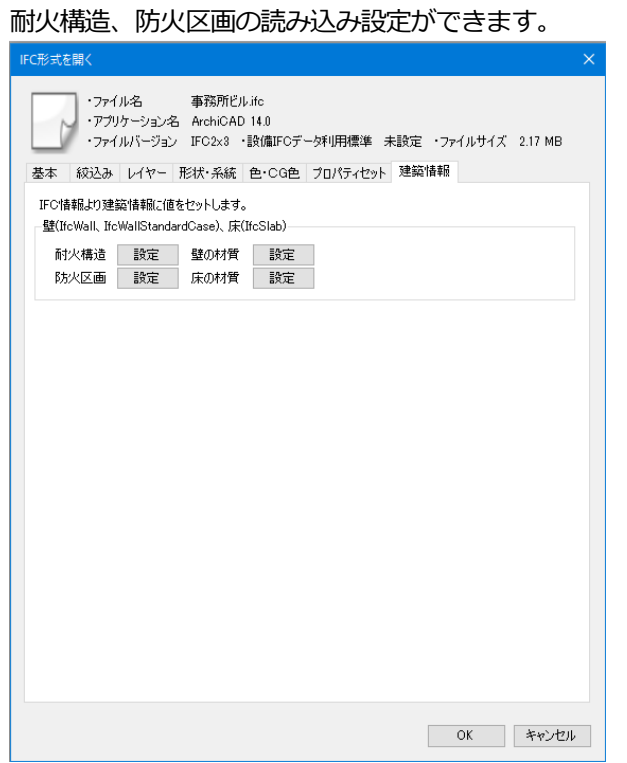

#### **◆耐火構造**-[**設定**]

IFC データに設定されている要素のプロパティセットに対する、 レブロの要素に設定したい耐火構造を選択します。

一致するプロパティセットを持つ壁・床を読み込むと、

レブロで作成された壁・床要素に対して耐火構造が設定されます。

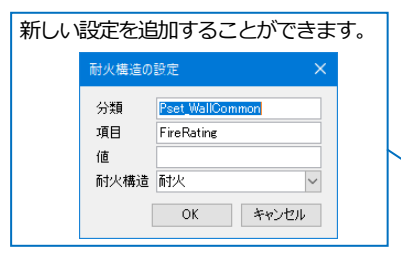

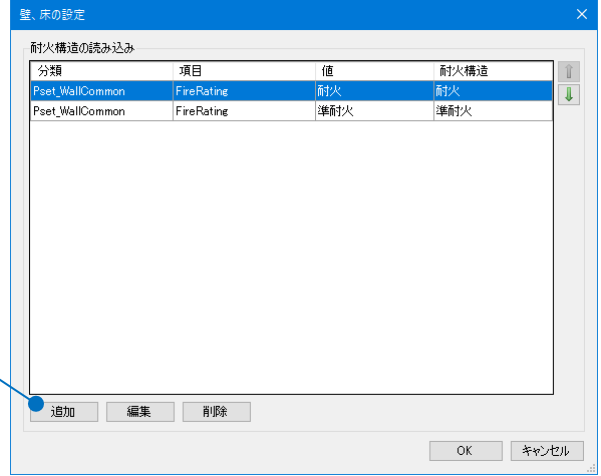

#### **◆防火区画**-[**設定**]

IFC データに設定されている要素のプロパティセットに対する、 レブロで作成される防火区画要素の区画名を選択します。 一致するプロパティセットを持ち、「耐火構造」として設定された 壁・床を読み込むと、選択した区画名で防火区画要素が自動で 作成されます。

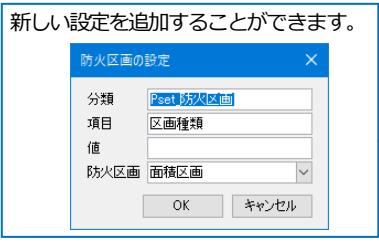

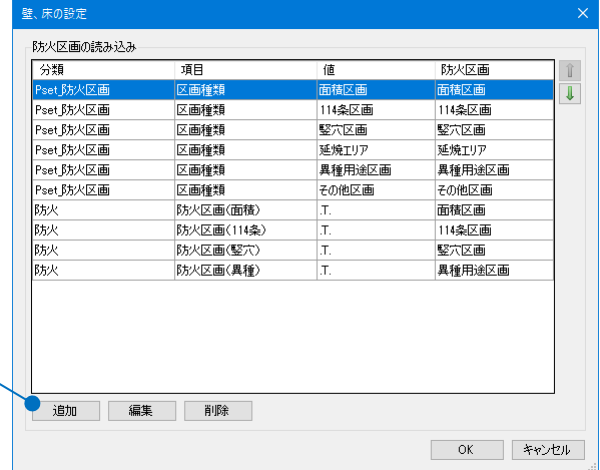

#### **◆壁の材質**-[**設定**]

IFC データに設定されている要素のプロパティセットに対する、レブロの要素に設定したい壁の材質の読み込み設定 ができます。一致するプロパティセットを持つ壁を読み込むと、レブロで作成された壁要素に対して壁の材質と壁の 材質に設定した耐火構造が設定されます。

#### **◆床の材質**-[**設定**]

IFC データに設定されている要素のプロパティセットに対する、レブロの要素に設定したい床の材質の読み込み設定 ができます。一致するプロパティセットを持つ床を読み込むと、レブロで作成された床要素に対して床の材質と床の 材質に設定した耐火構造が設定されます。

※壁/床の材質に設定した耐火構造は、[設定]-[一般]タブ-[建築]-[壁の材質][床の材質]で設定できます。 ※耐火構造は[壁、床の設定]ダイアログの[耐火構造の読み込み]の設定を優先します。

#### ● 補足説明

対象となる要素クラスは下記の通りです。 壁: 「IfcWallStandardCase」「IfcWall」 梁:「IfcSlab」

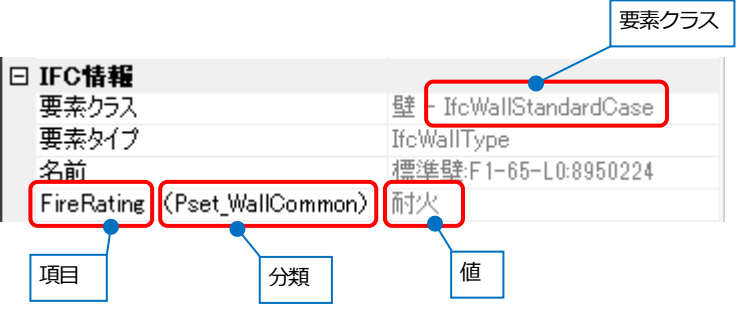

※防火区画の詳細についてはテクニカルガイド[「防火区画」](https://www.nyk-systems.co.jp/support/technicalguide)を参照してください。

#### **設備 IFC データ利用標準読み込み時の注意事項**

設備 IFC データ利用標準を読み込むと、CAD 間での部材や仕様の違いにより、メッセージや「?」「×」マークが表示 される場合があります。必要に応じて編集を行ってください。

レブロの継手は JIS やメーカーの規格品を参考に登録しています。前後のルートのサイズ、角度に適合する継手がな い箇所には「?」マークが表示されます。

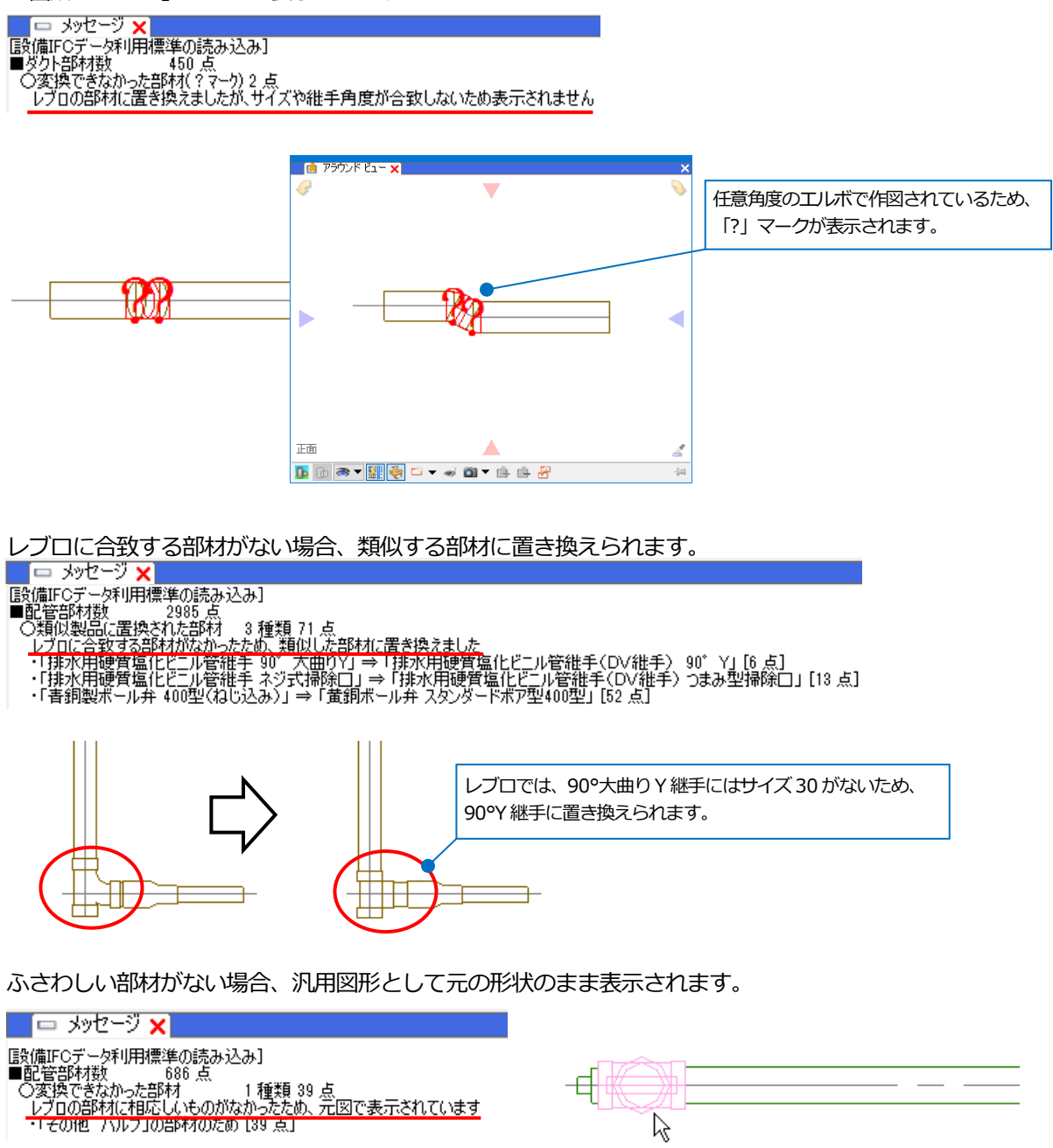

ポリメッシュ(5903)<br>SFL+2.500<br>IFC情報『流体制御(IfcFlowController)』<br>|レイヤー:都市ガスC凡用図形) | (@事務所ビル設備(設備3D).ifc]<br>|くSpace=次候補, Ctrl+Space=前候補)

レブロでは、直管にスパイラルダクト継手を差込む長さが確保できているか確認することができます。差込代の長さ より、直管の長さが短い箇所には「×」マークが表示されます。

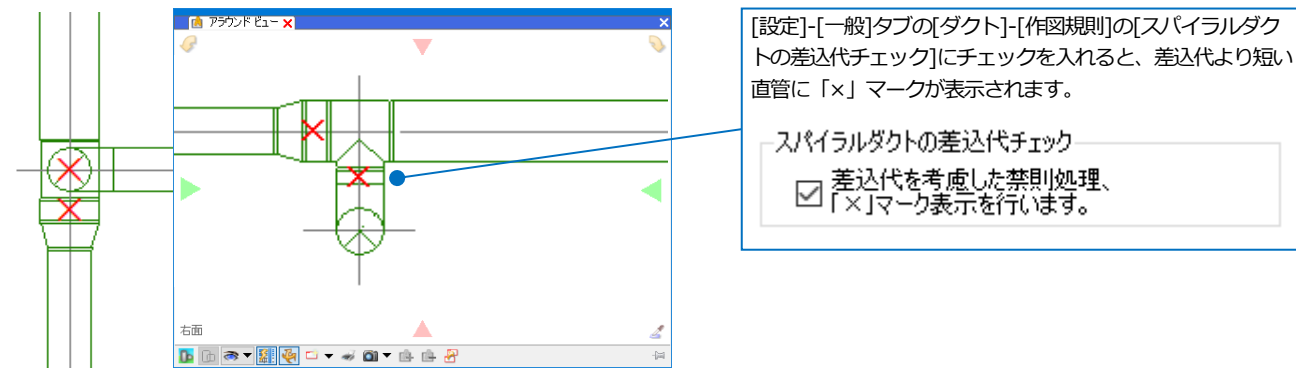

レブロでは、矩形ダクト・円形ダクト・スパイラルダクトの直管の加工可能な最短長さを設定することができます。 最短長さより短い直管には「×」マークが表示されます。 [設定]-[一般]タブの[ダクト]-[作図規則]で設定された

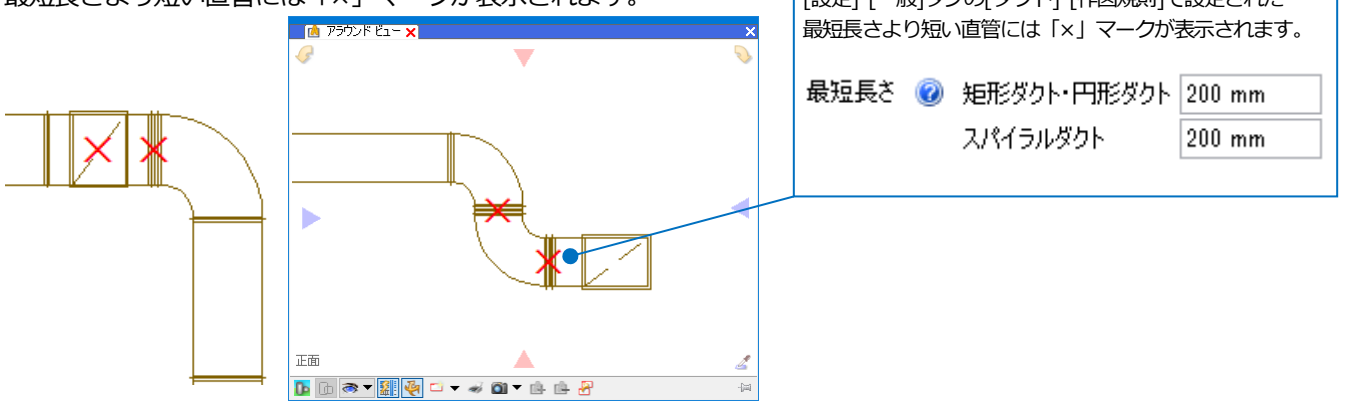

「?」「×」マークはアイコンをクリックして表示/非表示を切り替えることができます。

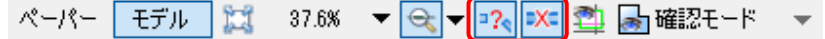

#### **既存の図面に IFC ファイルを読み込む**

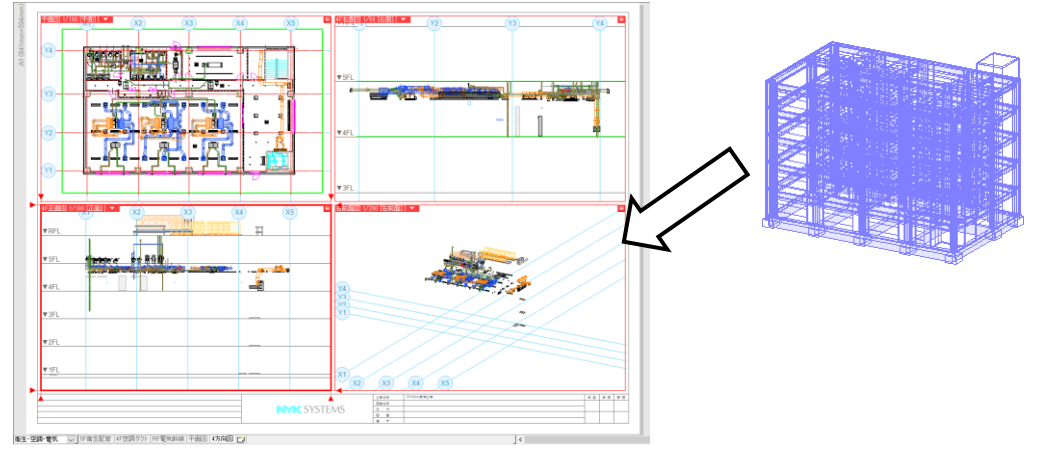

#### [ホーム]タブ-[読み込み]-[IFC 読み込み]をクリックします。 **1**

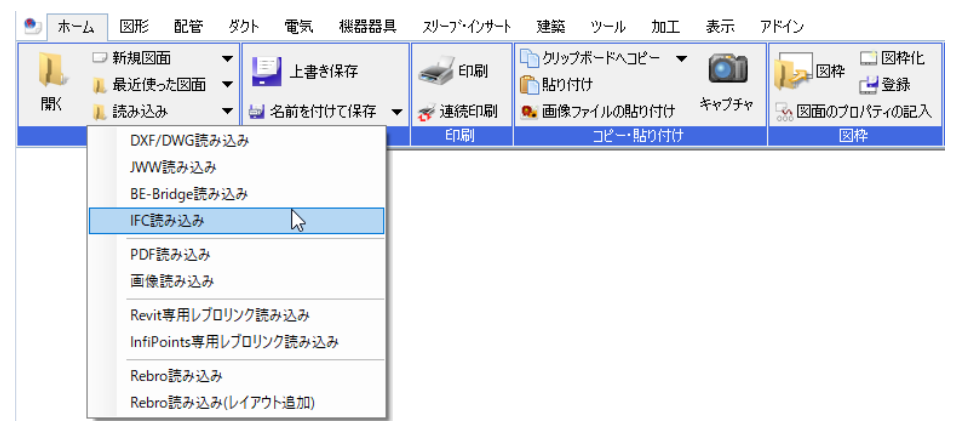

#### **2** IFC ファイルを選択し、[開く]をクリックします。

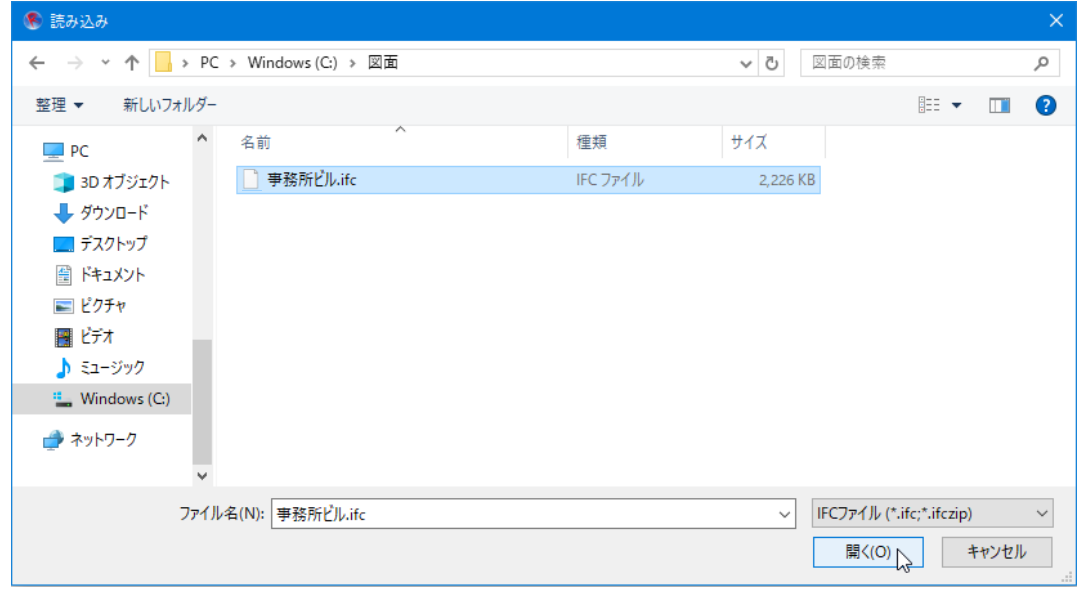

3) [IFC 形式の読み込み]ダイアログが表示されます。ここでは以下のように設定し、 [OK]をクリックします。

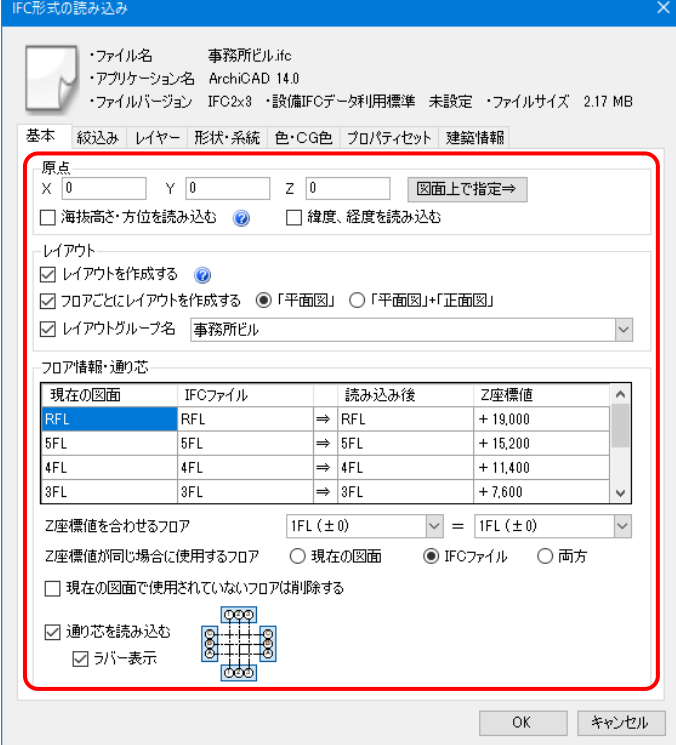

**4** IFCファイルが表示されます。

新たに作成されたレイアウトでは、読み込んだIFC ファイル以外のレイヤーは非表示になります。

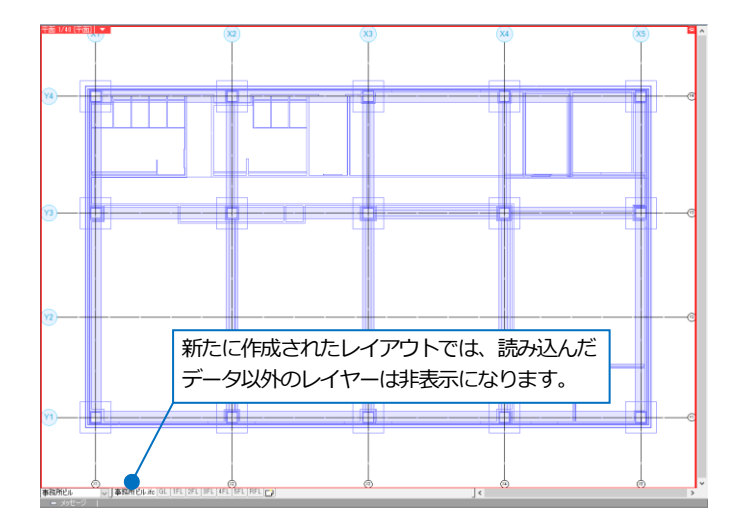

レイアウトを切り替えると元の図面に重ねて表示 されます。

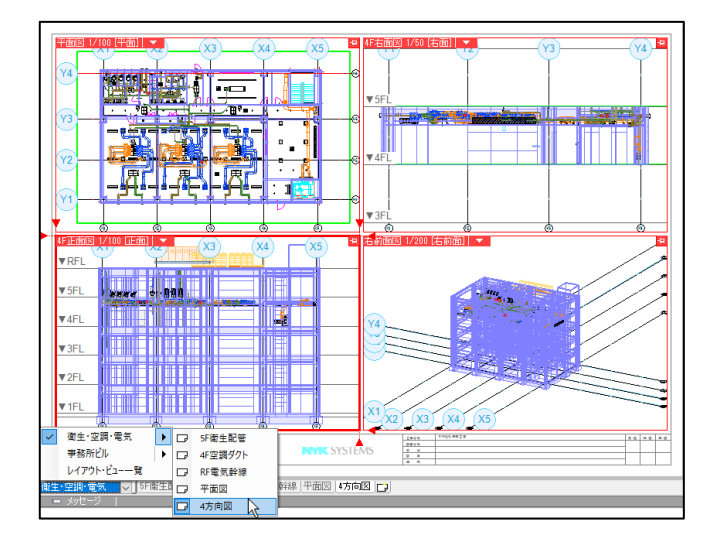

5 図面の位置がずれて読み込まれた場合は、読み込んだ ファイルの要素をすべて選択し、移動します。

[表示]タブ-[レイヤー一覧]で、読み込んだファイルの レイヤーグループを選択し、[選択したレイヤーを画 面上で要素選択する]をクリックします。

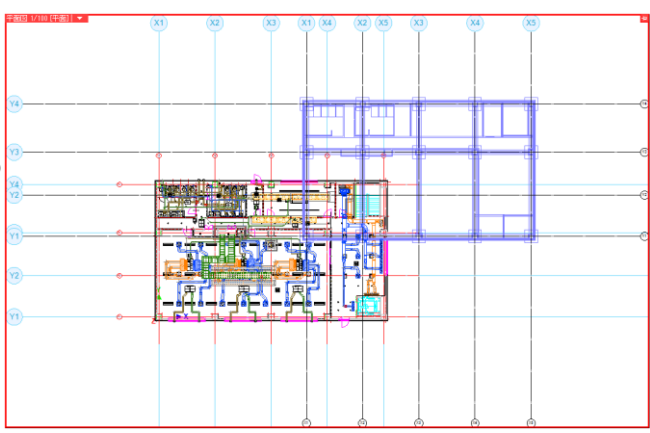

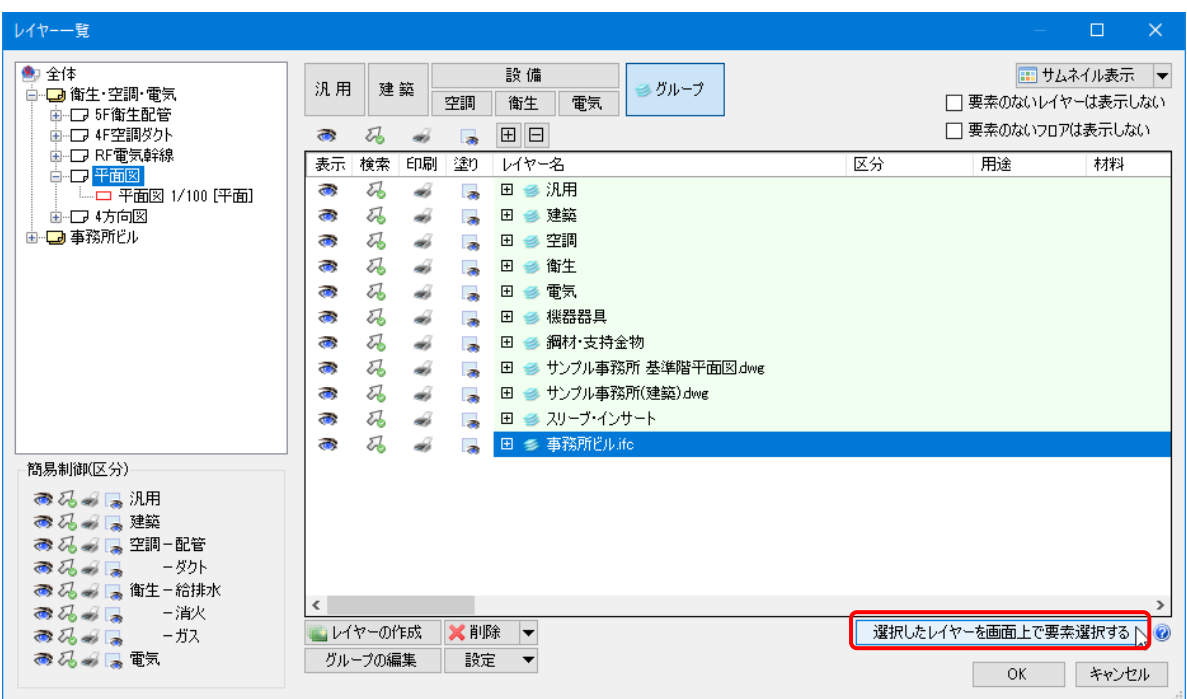

コンテキストメニューより[移動]をクリックし、基準点、移動先の座標を指定します。 **6**

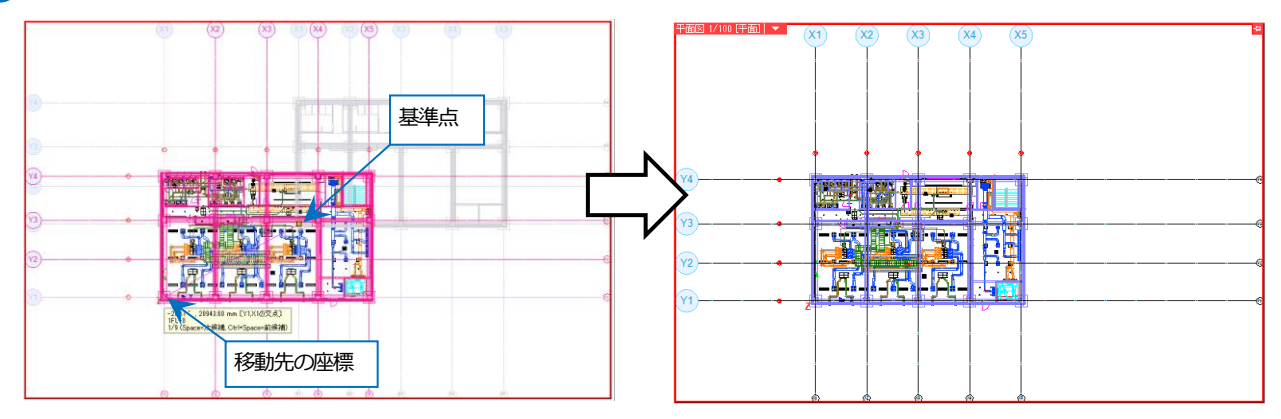

#### ● 補足説明

以下の項目は[IFC 読み込み]で選択できる設定です。([開く]ではこの設定はありません。)

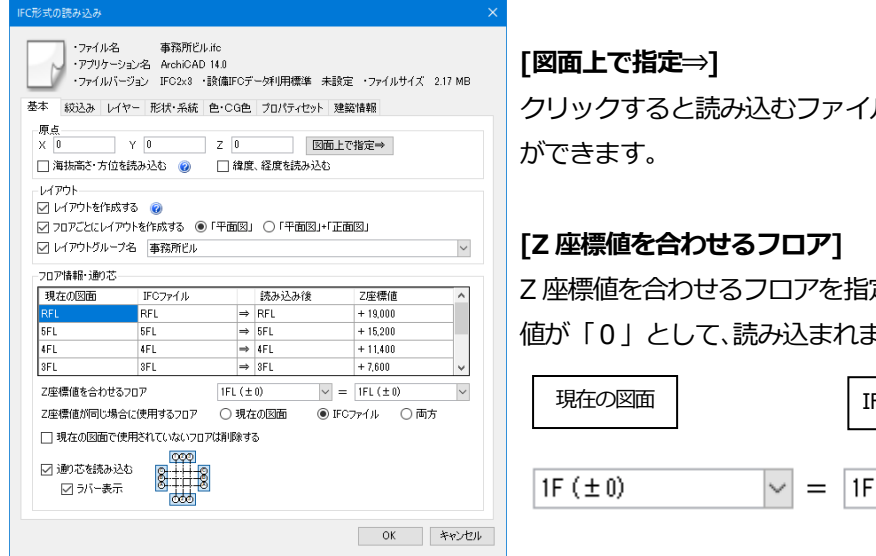

クリックすると読み込むファイルの原点を図面上で座標指定すること

Z 座標値を合わせるフロアを指定します。選択されたフロアのZ座標 値が「0」として、読み込まれます。

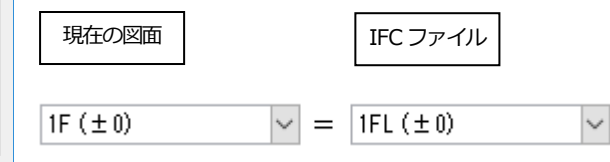

#### **[Z 座標値が同じ場合に使用するフロア]**

Z座標値が同じで、フロア名が異なるフロアがある場合、選択した図面のフロア名で読み込まれます。

「両方」を選択した場合、両方追加されます。

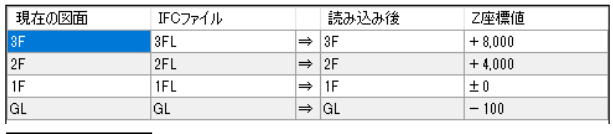

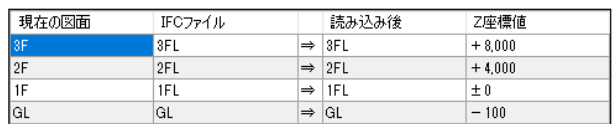

現在の図面 IFC ファイル

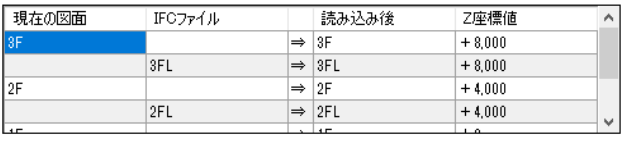

両方

#### **[現在の図面で使用されていないフロアは削除する]**

チェックを入れると現在の図面で使用されていないフロアを削除してから読み込みます。

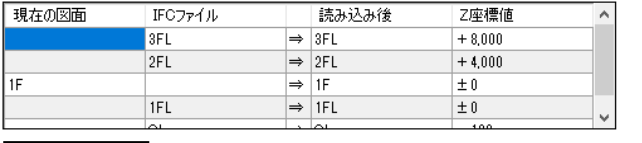

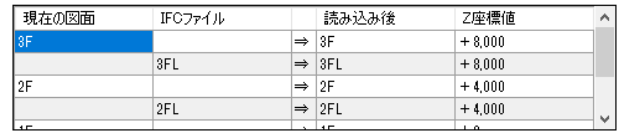

チェックあり チェックなし

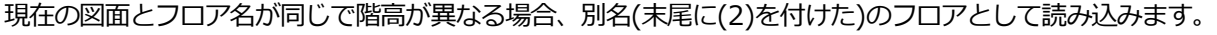

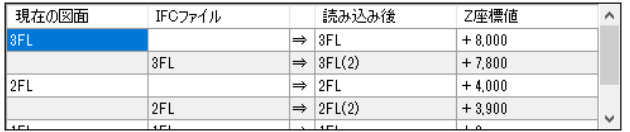

#### **IFC ファイルの差し替え**

IFC ファイルを差し替えます。

(例)「事務所ビル A.ifc」を読み込み後、「事務所ビル B.ifc」に差し替えます。

#### **ファイルを読み込む方法**

図面の原点が同じ場合は、[ホーム]タブ-[読み込み]で差し替える図面を直接読み込みます。

p.24「既存の図面に IFC ファイルを読み込む」の手順で IFC ファイルを読み込みます。 **1**

 $\overline{2}$  [表示]タブ-[レイヤー一覧]で読み込み済みの IFC ファイル名のレイヤーグループを選択し、 コンテキストメニュ ーから[削除]をクリックし、「レイヤーを削除する」を選択してレイヤーごとグループを削除します。 または読み込み済みの IFC ファイル名のレイヤーグループを非表示にします。

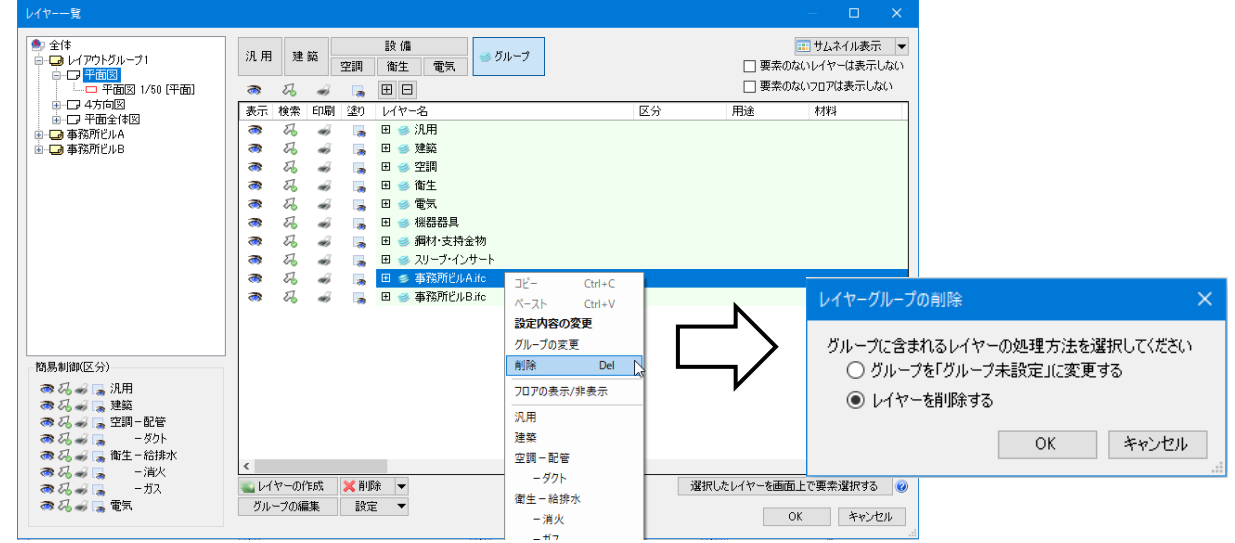

補足説明

差し替えるファイルが元の IFC ファイルを更新したファイルなどで、ファイル名とレイヤー名が同じ場合、レイヤ ーの状態を維持して差し替えできます。

同じファイル名の図面を読み込むと、(2)が末尾についたグループ名、ファイル名が作成されます。 差し替える図面の要素を削除するため、グループ名を選択し、[選択したレイヤーを画面上で要素選択する]をクリ ックして要素選択し、コンテキストメニューから[削除]を行います。

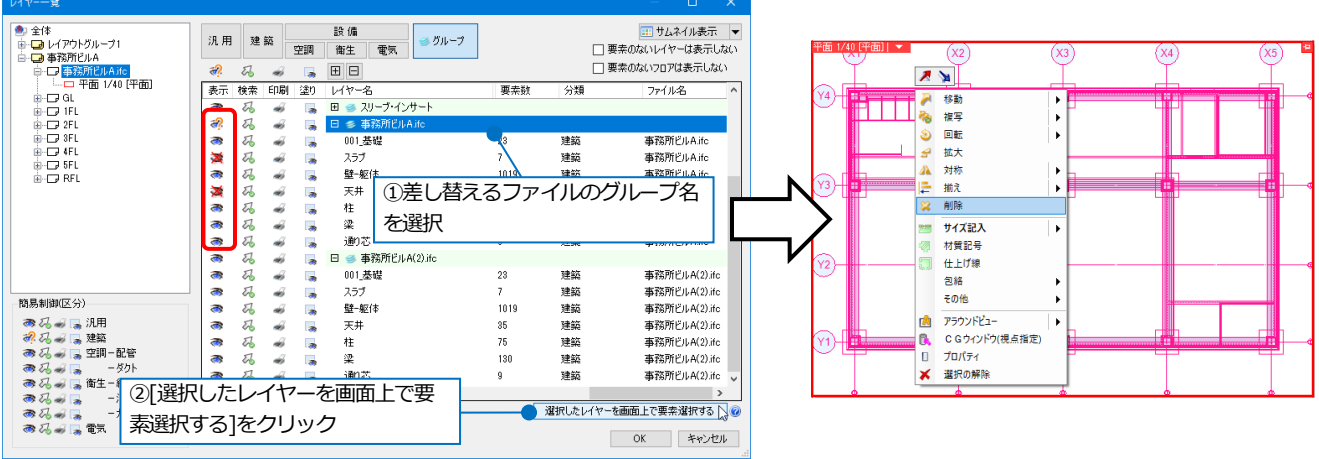

「建築」などの区分に切替え、ファイル名をクリックし、コンテキストメニューから[ファイル名の変更]でファイ ル名の(2)を消して、元の図面と同じファイル名に変更します。[ファイル名の変更]ダイアログが表示され、[はい] をクリックすると、元の図面のレイヤーと統合されます。

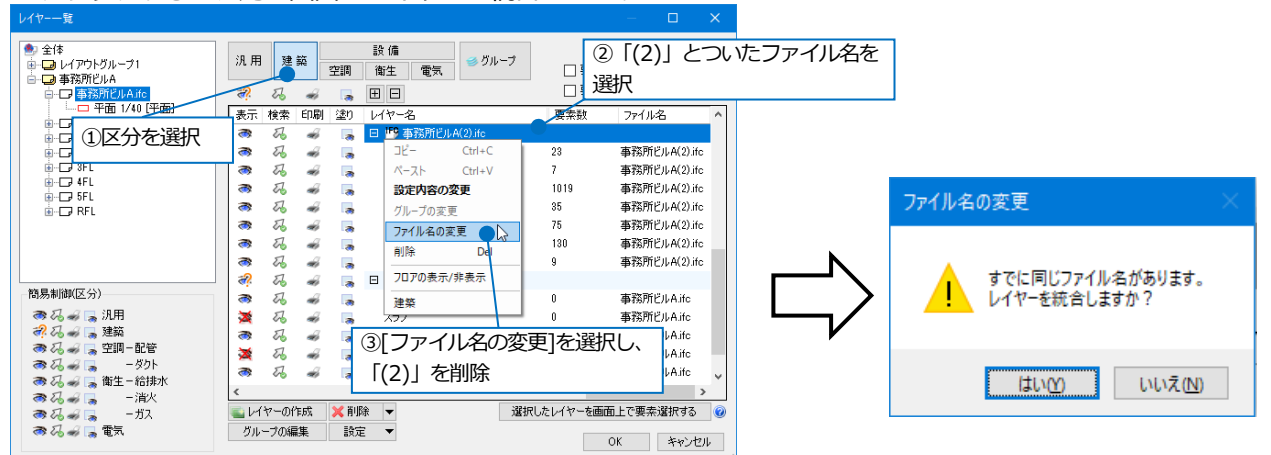

レイヤーが統合されると、差し替え前のレイヤーの表示状態をそのまま維持できます。

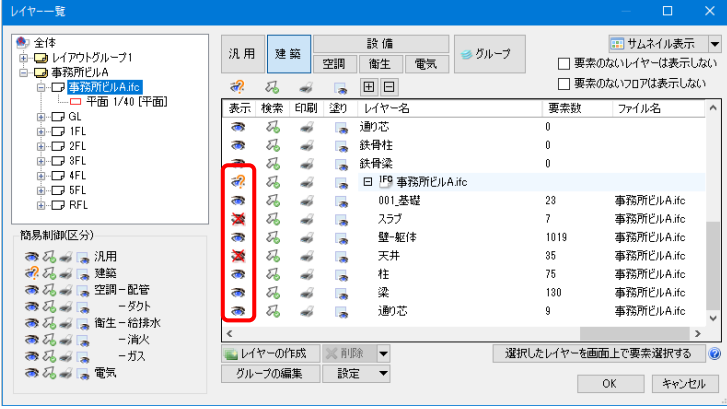

#### **別図面から貼り付ける方法**

図面の原点が不明、または図面の一部を読み込む場合は、[基準位置を指定してコピー]で別図面として読み込んだ図 面の位置を合わせて貼り付けます。

p.3「新規で IFC ファイルを開く」の手順で IFC ファイルを開きます。 **1**

読み込んだ IFC ファイルの要素をまとめて選択します。[表示]タブ-[レイヤー一覧]で①で読み込んだ IFC ファ **2** イル名のレイヤーグループを選択し、[選択したレイヤーを画面上で要素選択する]をクリックします。

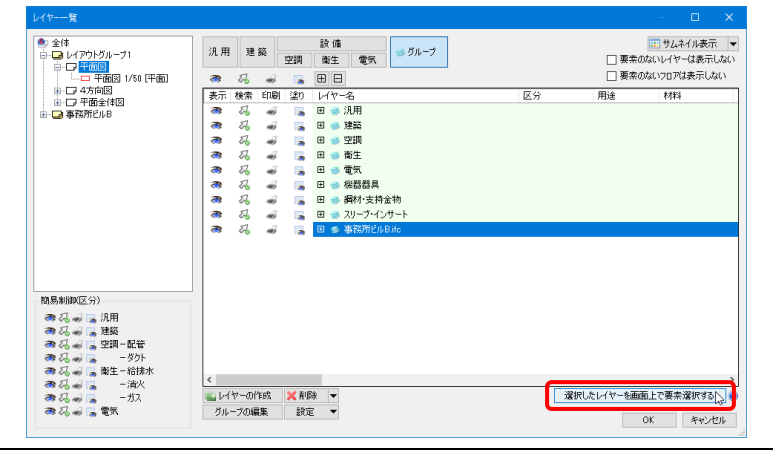

#### ● 補足説明

読み込んだ IFC ファイルの一部を貼り付ける場合は、[要素選択]パネル-[オプション]-[選択要素の拡張]/[選択要素 の絞り込み]で選択するか、レイヤーを個別に選択して、貼り付ける要素を選択します。

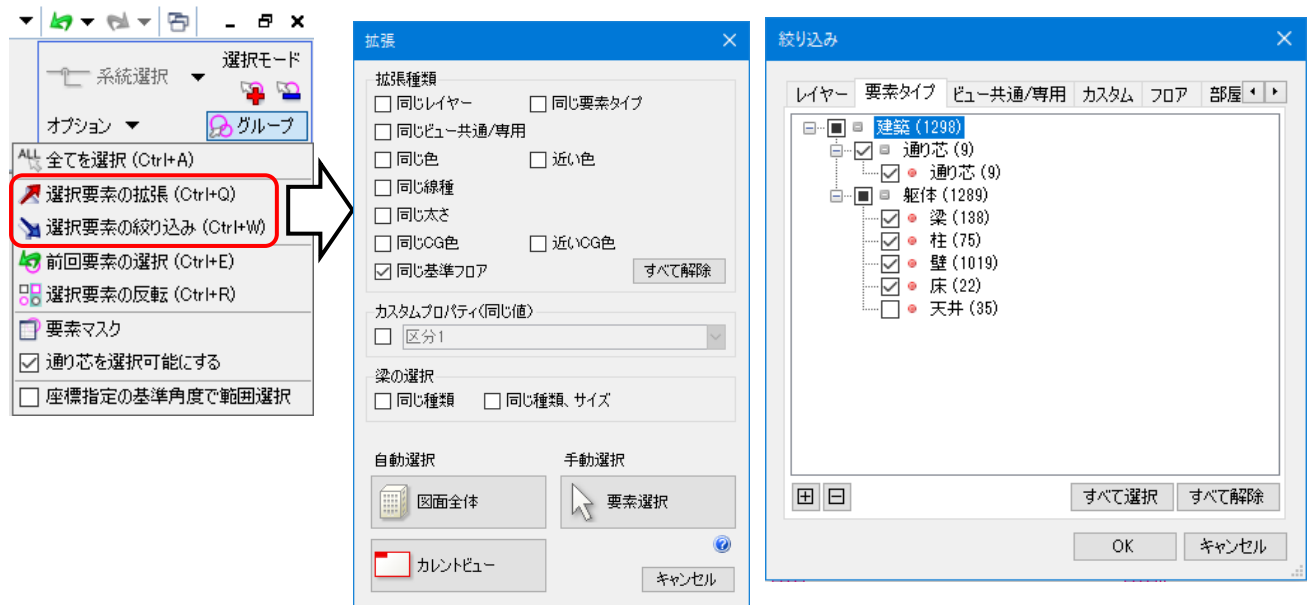

#### **3** 選択した要素をコピーします。

コンテキストメニューより[複写]-[基準位置を指定してコピー]をクリックし、基準位置を指定します。

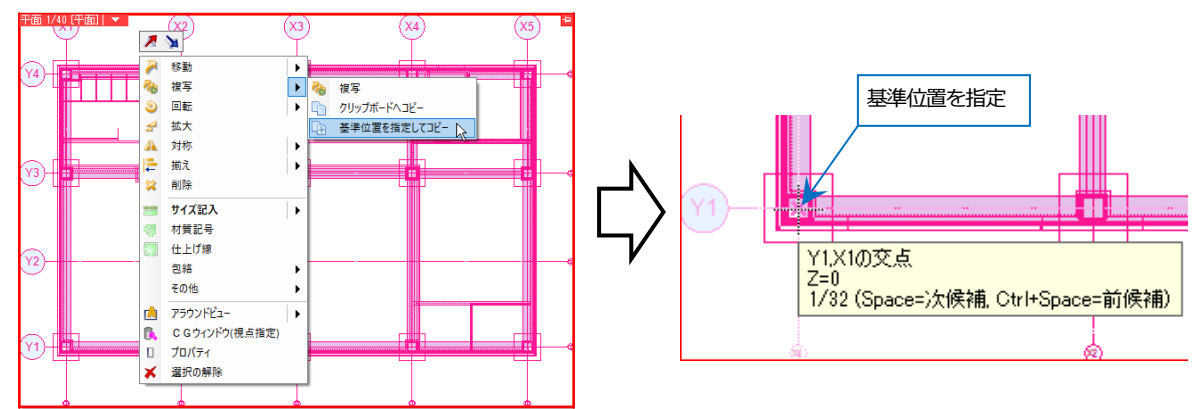

#### ⚫ 補足説明

リボンの[高さ]のチェックを外して通り芯の交点で基準位置を取得すると通り芯の高さが貼り付け時の基準高さに なります。通り芯の高さは、[フロアの設定]-[高さの基準]で設定したフロアラインの高さ(Z=0)です。 [高さ]にチェックを入れて、基準位置の高さを指定することもできます。

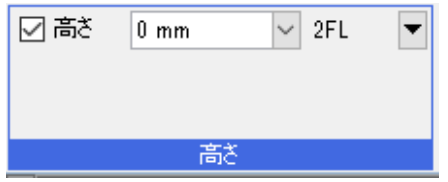

貼り付け先の図面に切り替え、コンテキストメニューより[貼り付け]をクリックし、貼り付ける位置を指定しま **4**

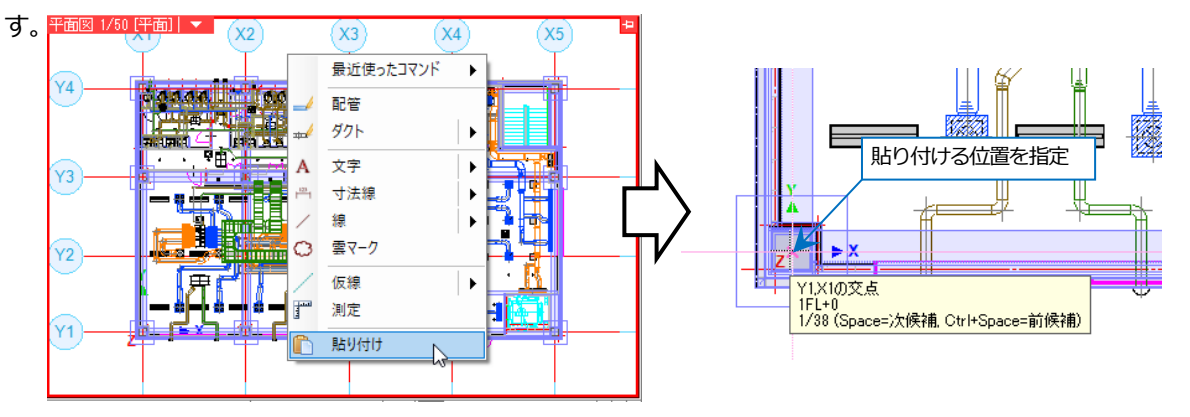

#### 補足説明

[レイヤー]にチェックを入れると貼り付け時の要素のレイヤーを指定できます。チェックを外すとコピー元と同じ レイヤーで貼り付い

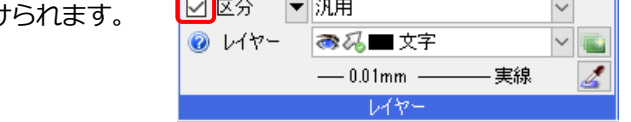

[レイヤーのファイル名を保持する]にチェックを入れると、貼り付ける図面のレイヤーには、「ファイル名」が付加 され、同名の他のレイヤーと区別されます。チェックを外すと、「ファイル名」はクリアされ、同名の他のレイヤー

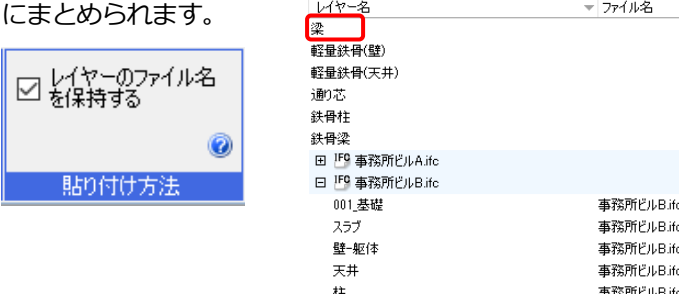

梁 通り芯

[高さ]にチェックを入れると、配置高さを数値指定します。チェックを外すと[基準位置を指定してコピー]で指定し た基準位置の高さで配置します。 ⊠高さ  $\boxed{0 \text{ mm}}$ 1FL  $\blacktriangledown$ 

事務所ビルB.ifc

事務所PルB.ifc

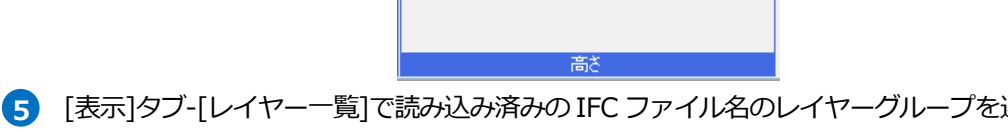

選択し、コンテキストメニ ューから[削除]をクリックし、「レイヤーを削除する」を選択してレイヤーごとグループを削除します。または読 み込み済みの IFC ファイル名のレイヤーグループを非表示にします。

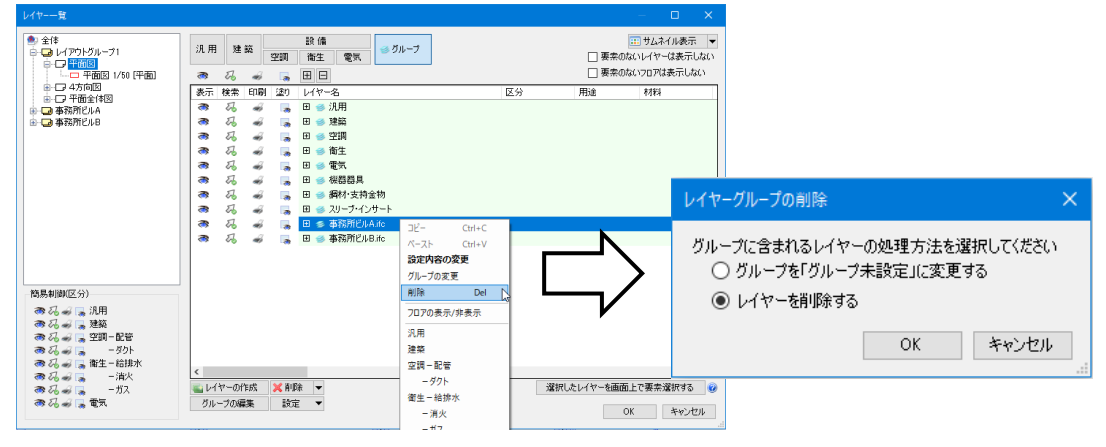

3. IFC ファイルの保存

### **IFC ファイルを保存する**

[ホーム]タブ-[名前を付けて保存]をクリックします。 **1**

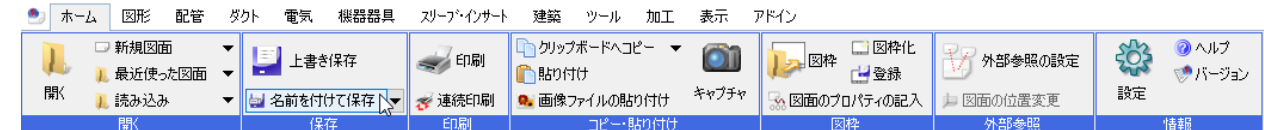

2) [ファイルの種類]を「IFC ファイル」に切り替え、保存先、ファイル名を入力し、[保存]をクリックします。

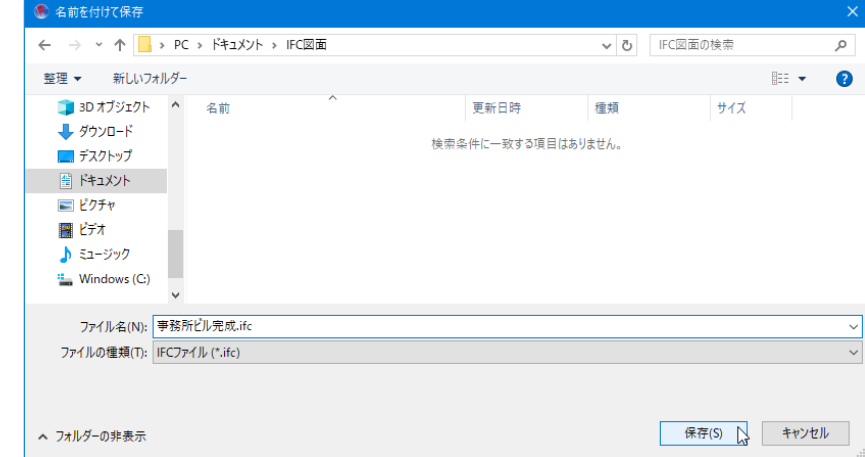

3) [IFC 形式で保存]ダイアログが表示されます。保存する範囲、保存する要素の種類を選択し、 [OK]をクリックし ます。

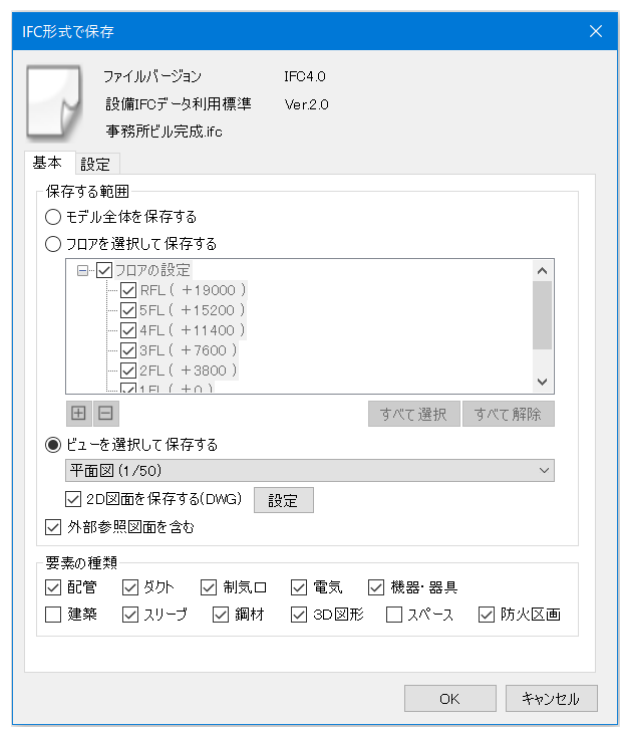

#### **保存時の設定**

#### **[基本]タブ**

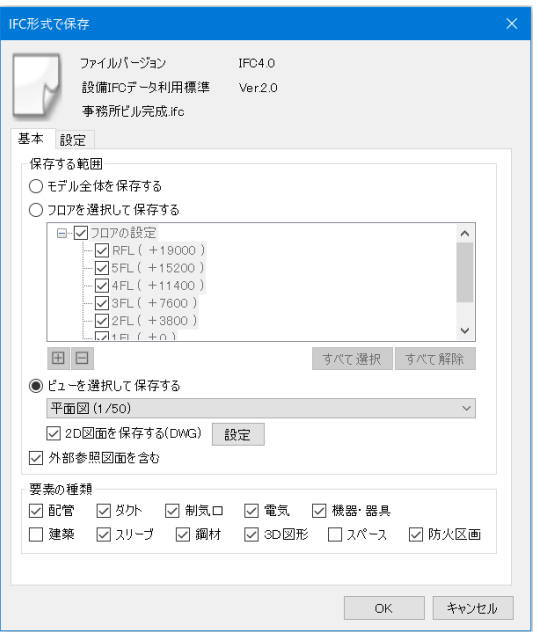

#### **◆保存する範囲**

#### **「モデル全体を保存する」**

図面のモデルデータをすべて保存します。非表示のレイヤーの要素やクリップの範囲外の要素も保存します。

#### **「フロアを選択して保存する」**

|⊟ サイズとルート チェックを入れたフロアのデータを保存します。 要素のプロパティの「基準フロア」でフロアを判断します。 非表示のレイヤーの要素やクリップの範囲外の要素も保存します。

#### **「ビューを選択して保存する」**

開いているレイアウトにあるビューがドロップダウンリストに 表示されます。選択したビューに表示されているデータを保存 します。非表示のレイヤーの要素やクリップの範囲外の要素は 保存しません。

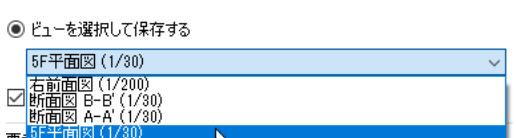

50

 $5FL$ 

基準フロア

#### **[2D 図面を保存する(DWG)]**

チェックを入れると、選択したビュー内の要素を2 次元の DWG ファイル(\*.dwg)でも保存します。 IFC/IFCZIP ファイルと同じファイル名で保存します。[設定]より保存する DWG ファイルの設定を行います。

#### **[外部参照図面を含む]**

チェックを入れると、外部参照している図面の要素も IFC ファイルに保存します。

#### **◆要素の種類**

チェックを入れた要素を IFC ファイルに保存します。 レブロで作図した設備データを IFC ファイルに保存して建築 CAD に渡す場合は、[建築]のチェックを外します。

#### **[設定]タブ**

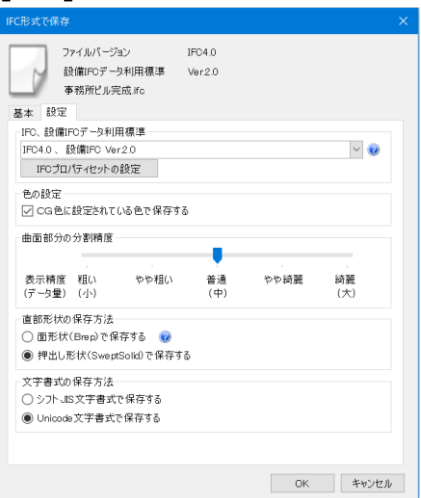

#### **◆IFC、設備 IFC データ利用標準**

保存する IFC バージョンと設備 IFC データ利用標準のバージョンを選択します。設備 IFC データ利用標準は Ver.2.0 まで対応しています。

#### **[IFC プロパティセットの設定]**

クリックすると、プロパティセットの設定の変更ができます。

#### **[レブロ専用プロパティセットを保存する]**

[プロパティセットの接頭語]

入力した接頭語でレブロ専用プロパティセットを保存します。

 [PartsData(用途、材料、部材情報 他)] レブロ専用プロパティセット(PartsData)を保存します。 用途、材料、部材情報などの情報が保存されます。

[CustomProperty(カスタムプロパティ)] レブロ専用プロパティセット(CustomProperty)を保存します。 カスタムプロパティの情報が保存されます。

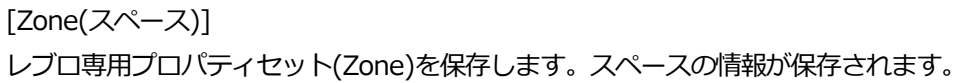

[System(系統管理)] レブロ専用プロパティセット(System)を保存します。系統管理の情報が保存されます。

[LightDistribution(配光データ)] レブロ専用プロパティセット(LightDistribution)を保存します。配光データの情報が保存されます。

[Fabrication(加工)] レブロ専用プロパティセット(Fabrication)を保存します。加工の情報が保存されます。

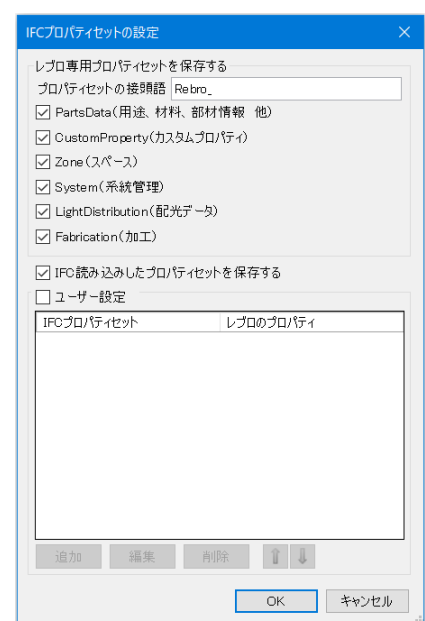

#### **[IFC 読み込みしたプロパティセットを保存する]**

チェックを入れると、IFC 読み込み時に読み込みしたプロパティセットを保存します。

#### **[ユーザー設定]**

チェックを入れると、ユーザー設定のプロパティセットを保存します。 保存するプロパティセットの名称と項目、対応するレブロのプロパティ項目を設定することで任意のプロパティ セットを保存できます。

[IFC プロパティセットの設定]タブ(p.34-35)の 内容は[設定]-[一般]タブ-[他形式ファイル]- [IFC の設定]の「保存時の設定]からも設定できます。

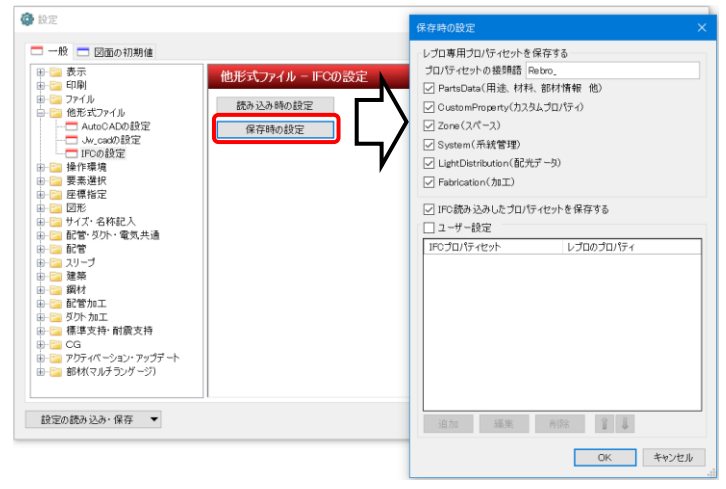

#### **◆色の設定**

#### **[CG 色に設定されている色で保存する]**

チェックを入れると、要素に設定された CG 色で保存します。 チェックを外すと、要素に設定された色で保存します。

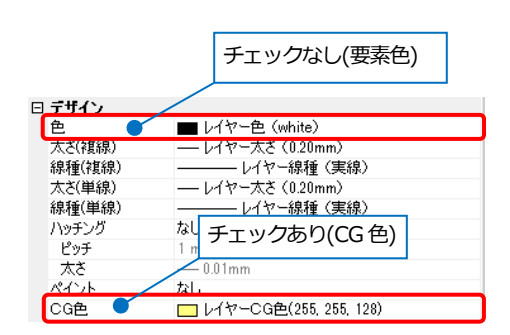

#### **◆曲面部分の分割精度**

保存する図形の表示粗さをスライダーで選択します。

#### **◆直部形状の保存方法**

#### **「面形状(Brep)で保存する」**

押し出し形状と比較するとデータ量は多くなります。

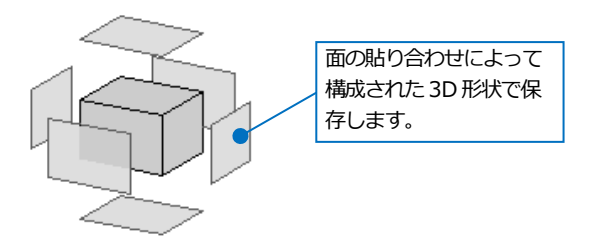

#### **「押し出し形状(SweptSolid)で保存する」**

形状の受け渡しとして一般的に使用されています。

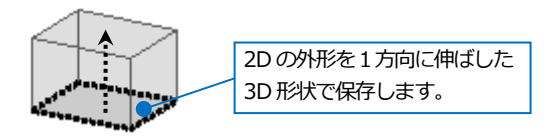

#### **◆文字書式の保存方法**

IFC 形式ファイルを保存する文字書式を選択できます。使用するアプリケーションに合わせて文字書式を選択してく ださい。

#### **「シフト JIS 文字書式で保存する」**

シフト JIS コードにない特殊な文字は正しく変換されません。

#### **「Unicode 文字書式で保存する」**

一般的に使用されている書式です。

### **レブロから保存される内容**

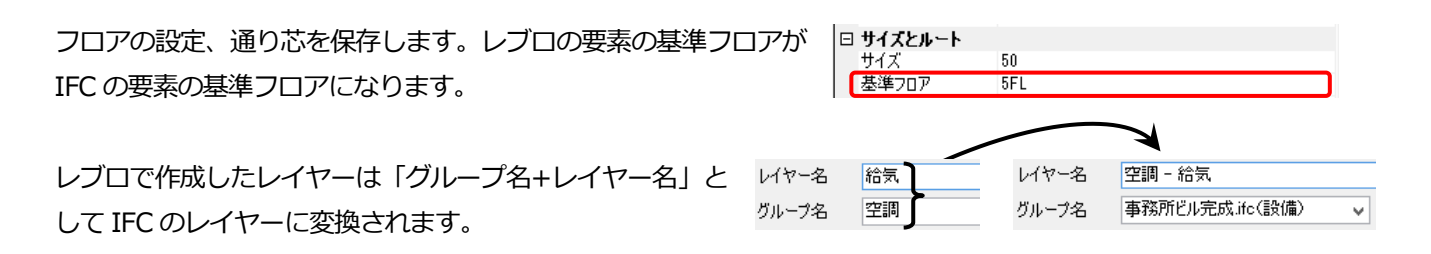

3D のモデルデータ(CG に表示されるモデル形状)が保存されます。図面上の表示とは異なる場合があります。

- ⚫ 単線で表現されている要素は、複線に置き換えて保存します。
- ⚫ 機器やユーザー部材などは CG に表示される内容で保存します。

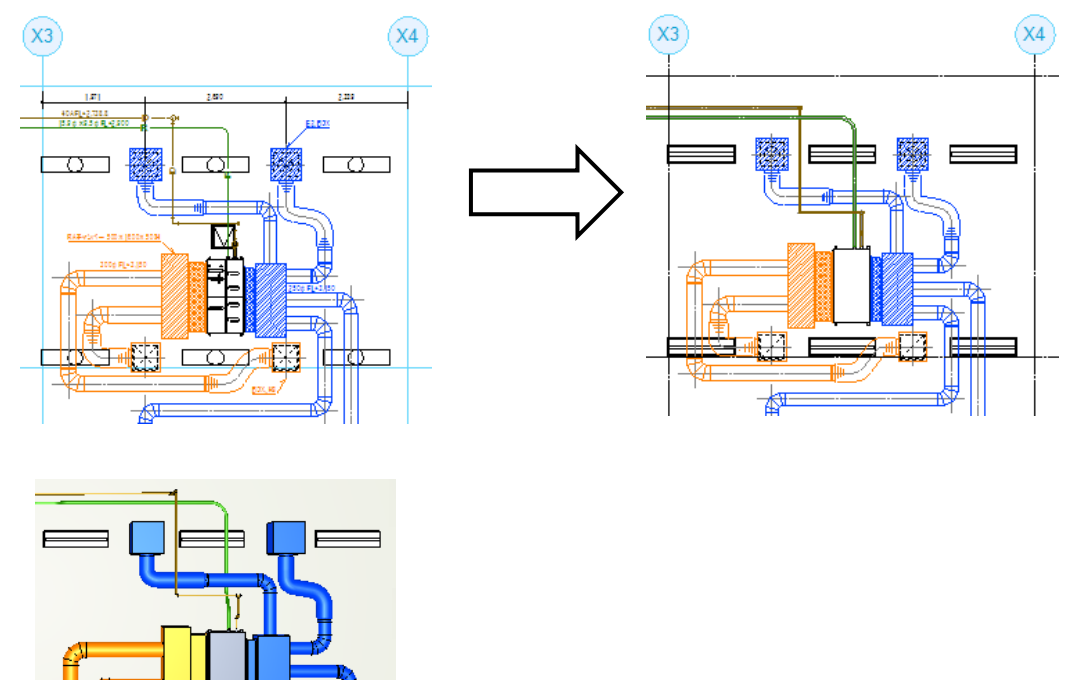

- モデル形状以外のプロパティ情報では下記の項目を保存します。
- ・要素の基本情報([共通]-[名称]、[識別情報]-[要素グループ][要素名][要素 ID][外部参照 ID][部材 ID])
- ・プロパティカテゴリ([用途]、[材料]、[カスタム]、[スペース]、[系統管理]、[配光データ]、[部材情報])
- ・その他プロパティ項目([加工]-[系統名][系統番号]、[サイズとルート]-[ナンバー])

機器器具のプロパティに追加した情報も保存できます。

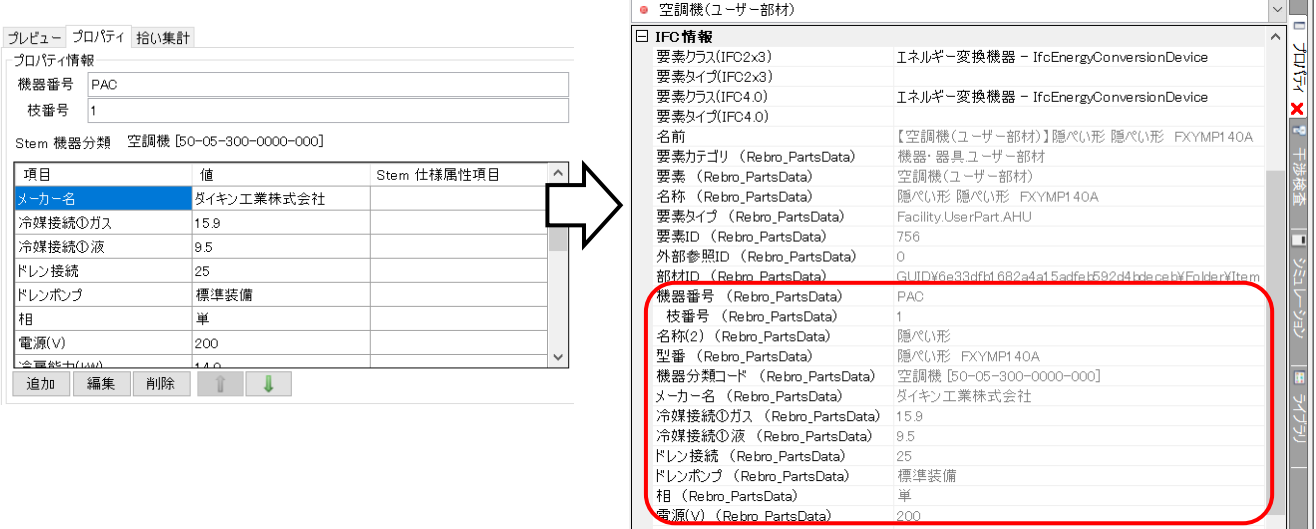

● 部屋、ゾーンは IfcSpace、IfcZone として保存します。

● 補足説明

保存できない要素・情報:

- ・文字、記号、表、寸法線、2D 図形等の 2D モデル要素
- ・電気配線
- ・インサート
- ・梁貫通可能領域
- ・保温
- ・耐火被覆

※保温や耐火被覆がついている場合、ない状態で出力します。